# GESTOR DE AUTOCONSUMO E INYECCIÓN CERO

# **ITR 2.0**

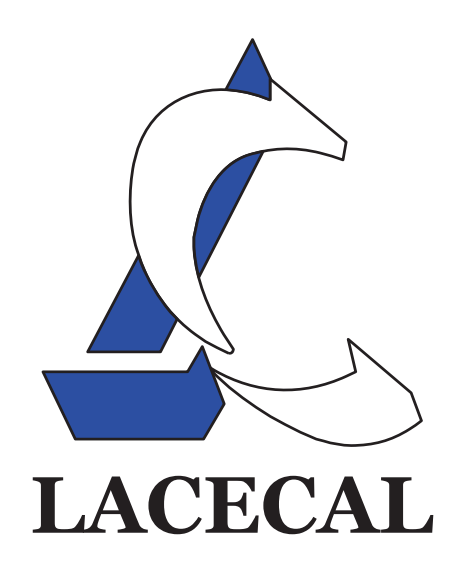

**LACECAL I+D** Edificio I+D Campus Miguel Delibes. Paseo de Belén 11 47011 Valladolid http://www.lacecal.es

## TABLA DE CONTENIDO

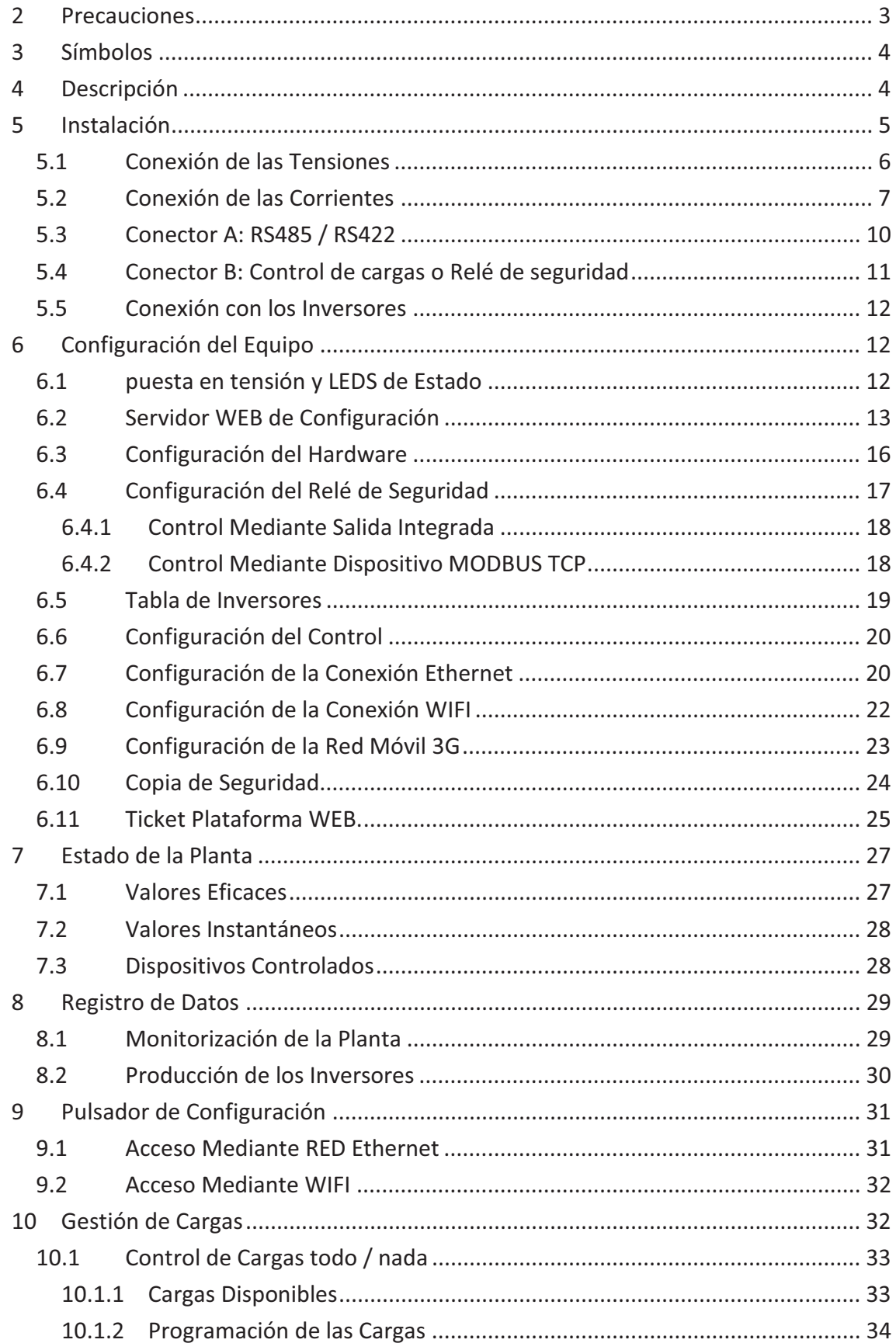

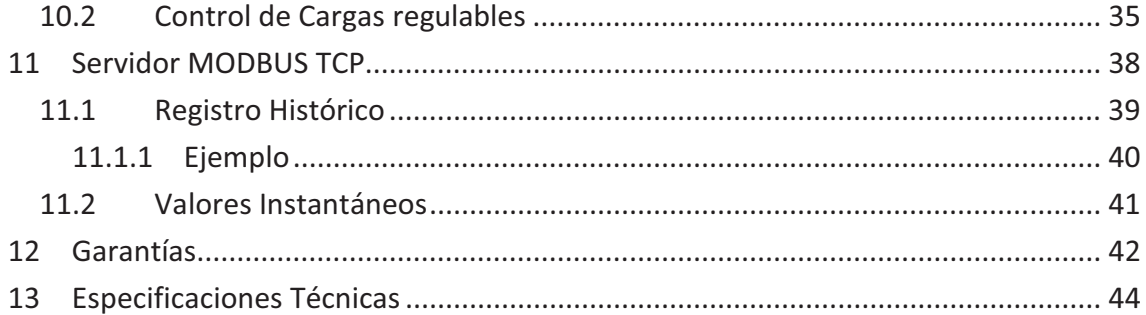

#### **2 PRECAUCIONES**

Se deben seguir con especial atención las instrucciones del manual marcadas con los siguientes símbolos:

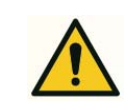

Se debe prestar atención especial a la información adjunta.

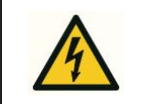

Indica la existencia de un riesgo que puede producir daños personales y/o materiales.

Si es el encargado de instalar, mantener o configurar el ITR 2.0 debe tener en cuenta las siguientes precauciones:

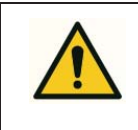

#### **Consulte el manual de instrucciones antes de utilizar el equipo**

No respetar las instrucciones que se acompañan de este símbolo en el manual, puede originar daños persones, al equipo o a las instalaciones.

#### **La instalación o manipulación del equipo de forma incorrecta, puede ocasionar daños tanto personales como materiales.**

La manipulación bajo tensión puede producir la muerte o lesiones graves por electrocución. La instalación o mantenimiento defectuoso conlleva riesgo de incendio. Lea detenidamente el manual antes de conectar el equipo y respete la normativa electrotécnica nacional.

### **LA ASOCIACIÓN LACECAL, SE RESERVA EL DERECHO DE REALIZAR MODIFICACIONES SIN PREVIO AVISO DEL DISPOSITIVO O DE LAS ESPECIFICACIONES EXPUESTAS EN ESTE MANUAL.**

GRACIAS POR LA CONFIANZA DEPOSITADA EN NOSOTROS AL ADQUIRIR SU ITR2.0, TOTALMENTE DISEÑADO Y FABRICADO EN ESPAÑA.

#### **3 SÍMBOLOS**

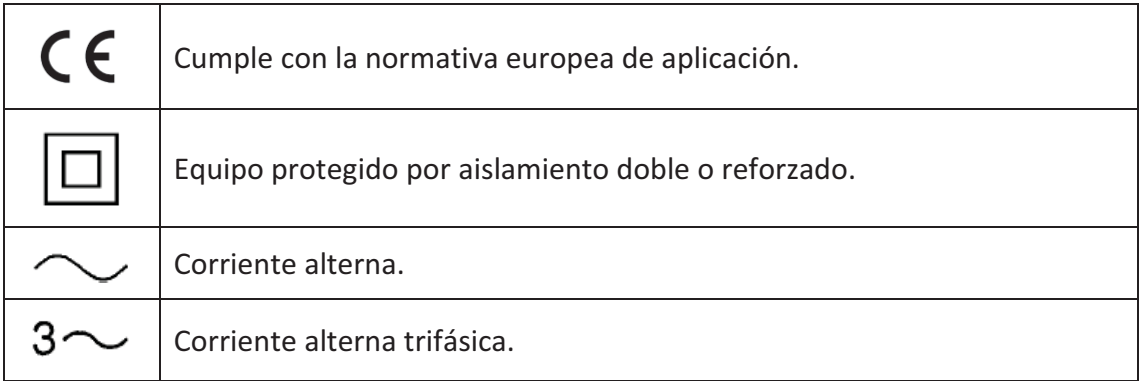

#### **4 DESCRIPCIÓN**

El sistema ITR 2.0 es un sistema de control y monitorización, totalmente programable y flexible, que le permitirá regular la producción fotovoltaica al valor elegido por el usuario. En los casos de autoconsumo, esta producción será regulada para aproximarse al consumo instantáneo pero sin sobrepasarlo, de forma que la energía vertida a la red es nula.

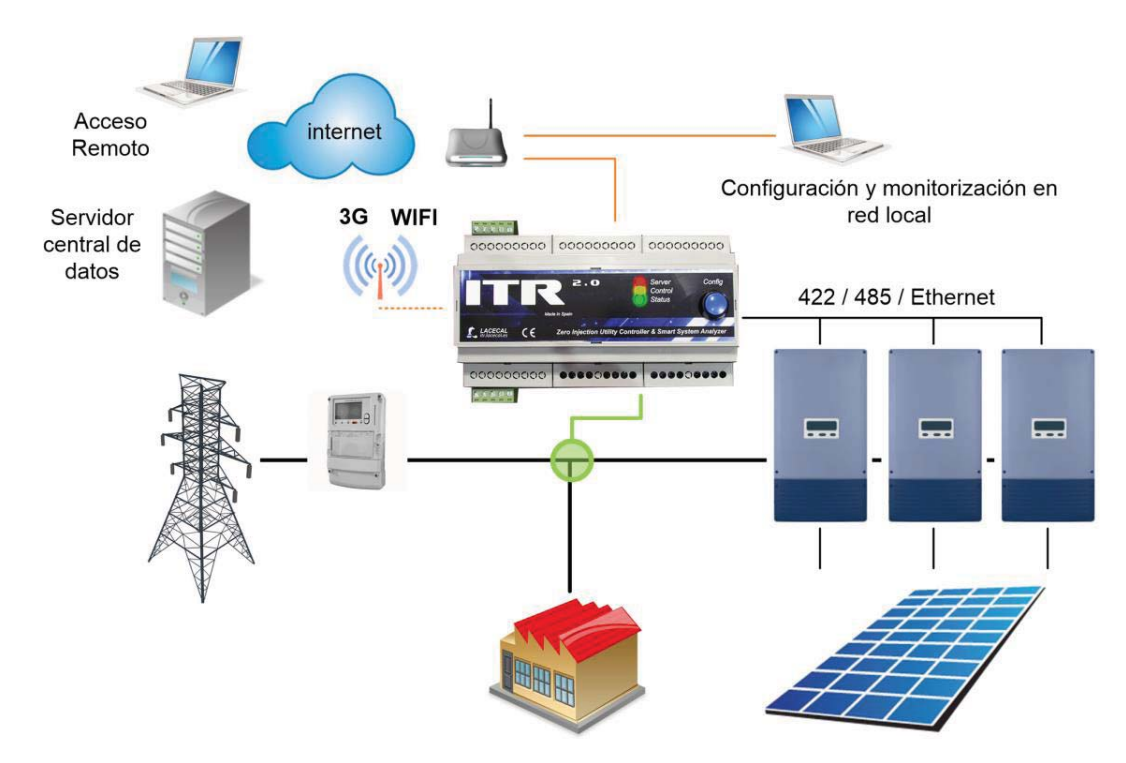

El sistema ITR 2.0 ofrece además un valor añadido a la instalación, ya que realiza tareas de monitorización de los consumos, control de la calidad de la energía, y además podrá permitir al usuario controlar determinadas cargas de la instalación en función de la producción, proporcionando capacidades de telegestión. Estas cargas podrán ser de tipo ON/OFF o ajustables en consumo.

Asimismo existe un tipo especial de ITR 2.0 capaz de controlar sistemas que incorporan generadores auxiliares diésel. (Este tipo no es objeto de este manual.)

El ITR 2.0 monitoriza las potencias en el punto de conexión entre la red eléctrica, los consumos de las cargas de la instalación y la generación fotovoltaica, regulando, mediante comunicación, la máxima potencia que pueden generar los inversores en cada instante para que nunca se vierta energía a la red.

#### **5 INSTALACIÓN**

El ITR 2.0 incluye las siguientes conexiones:

- $\bullet$  Dos medidores trifásicos de potencia con tensiones comunes. Podrán medir dos potencias cualesquiera en el punto de conexión entre la red eléctrica, la producción fotovoltaica y los consumos de la instalación. Mediante esas dos medidas se tendrá monitorizada toda la instalación.
- Conector de comunicación RS485/RS422 para la conexión con los inversores que lo requieran.
- Conector de control de cargas.
- Comunicación Ethernet para configuración y monitorización en red local, además del control de los inversores que así lo requieran.
- Opcionalmente, comunicación WIFI y/o 3G mediante dispositivos USB.

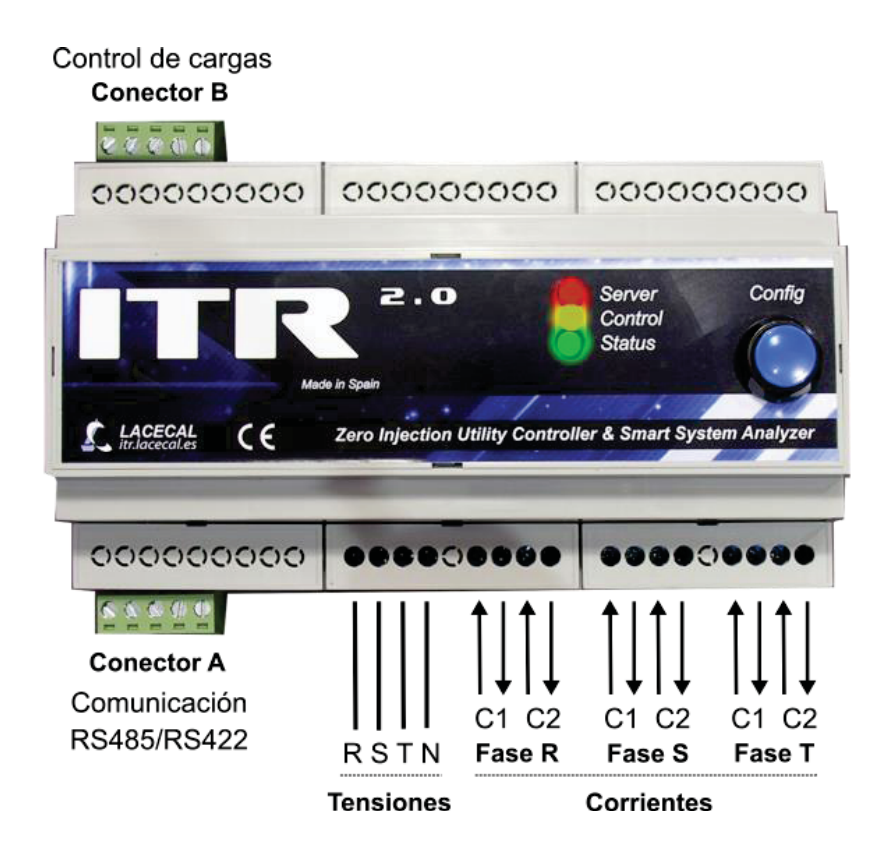

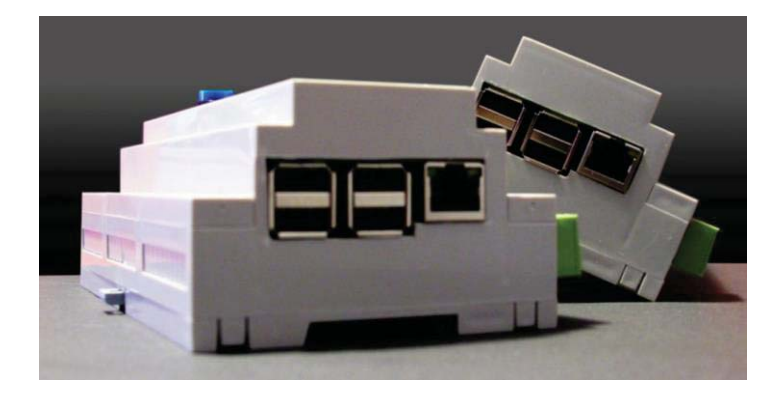

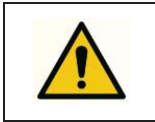

**El equipo se debe instalar aguas abajo de las protecciones generales de la instalación.**

#### 5.1 CONEXIÓN DE LAS TENSIONES

Para la conexión de las tensiones de medida deben utilizarse cables conformes a la norma IEC60227 o IEC60245, con una sección mínima de 1,5mm<sup>2</sup>. El ITR 2.0 toma su alimentación de la tensión de medida de la fase R, por lo que en sistemas monofásicos siempre se debe conectar esta fase de tensión.

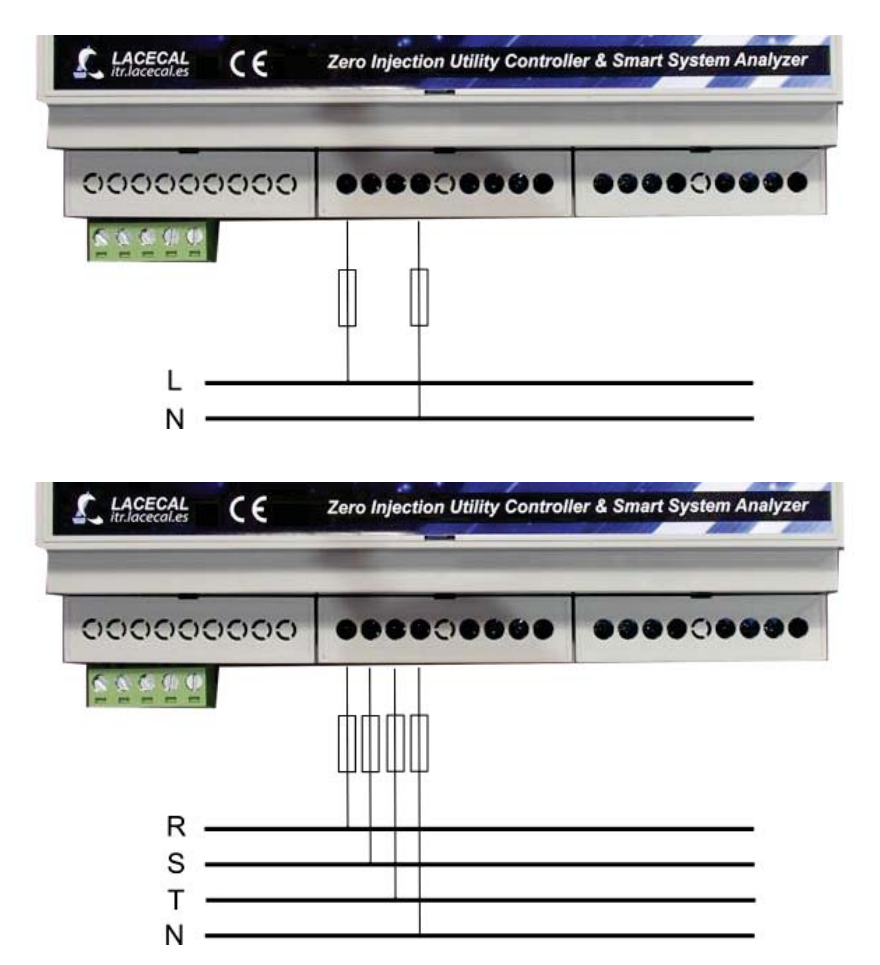

#### 5.2 CONEXIÓN DE LAS CORRIENTES

Para la medida de las corrientes de la instalación es necesario utilizar transformadores de corriente. Hay dos modelos de ITR 2.0 disponibles en función de la corriente secundaria de los transformadores empleados:

- $\bullet$  ITR 2.0 /5A **ITR 2.0 /5A** para transformadores con secundario de 5A.
- ITR 2.0  $/0,25A$ **ITR 2.0 /0,25A** para transformadores con secundario de 250mA.

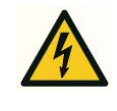

**Asegúrese de instalar los transformadores de corriente adecuados al modelo de ITR 2.0 adquirido.** 

La utilización de transformadores de corriente incorrectos puede originar daños en el equipo y la instalación.

El ITR 2.0 dispone de dos canales de medida de corriente, **C1** y **C2**, para cada una de las fases. Cada canal se usará para la medida de la corriente de una de las ramas de la instalación: consumo de red, consumo de las cargas o producción fotovoltaica.

Es indiferente la medida que se conecte en cada uno de los canales, y se puede adaptar a las características de cada instalación en función de la accesibilidad o las longitudes de cableado requeridas.

Durante la configuración del software se deberá indicar cuál es la medida conectada en cada uno de los canales.

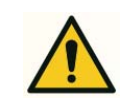

**Los transformadores de corriente empleados en los canales de medida C1 y C2 deben tener la misma corriente de secundario.** 

La corriente del primario de los transformadores se configura mediante software. Se pueden usar transformadores con distinta corriente primaria en cada uno de los canales para adecuarse a la potencia medida.

La sección del cable a emplear en la conexión de los transformadores de corriente con el ITR 2.0 se debe adecuar a la corriente nominal y potencia del secundario de los transformadores utilizados y la longitud del cableado.

*En caso de duda consulte con el distribuidor las características específicas de su instalación para que le asesore sobre la configuración más adecuada.* 

A continuación se muestran las tres configuraciones de medida de corriente posibles en una instalación monofásica (en la que siempre se usará la fase de medida R).

Zero Injection Utility Controller & Smart System Analyze **LACECAL**  $C \in$ 000000000  $C<sub>1</sub>$  $C<sub>2</sub>$ S2 S1 Fase S1 S2 J Corriente generada Corriente consumida por los inversores de la red eléctrica Corriente consumida por las cargas

*Instalación monofásica midiendo consumo de las cargas y producción fotovoltaica* 

*Instalación monofásica midiendo consumo de la red y producción fotovoltaica* 

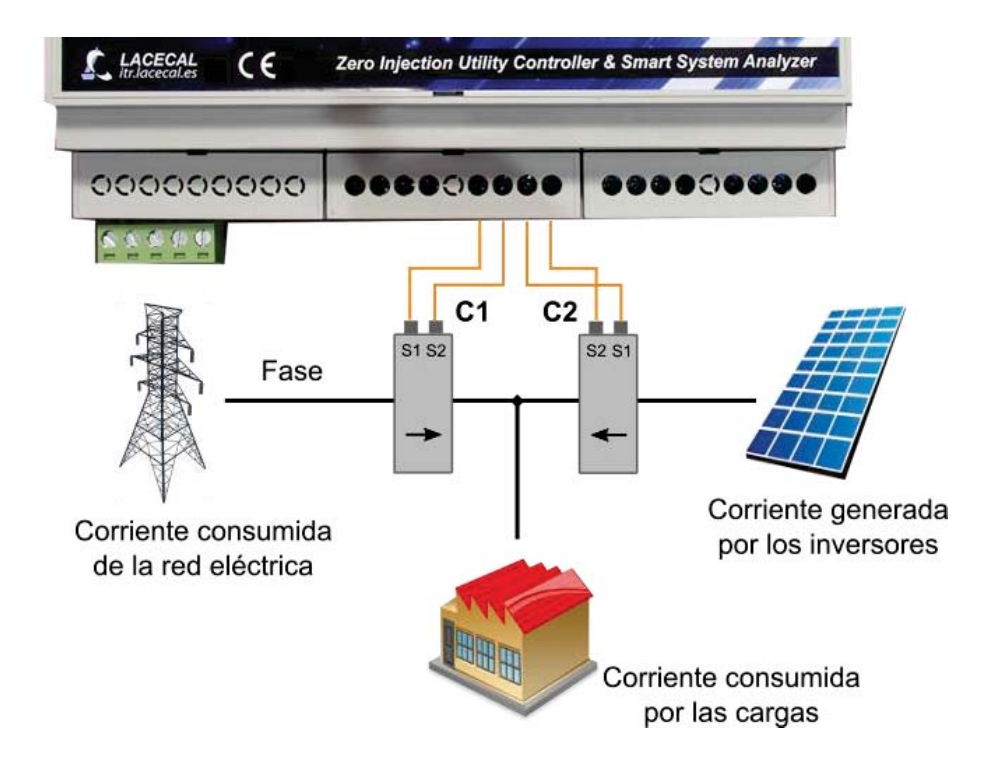

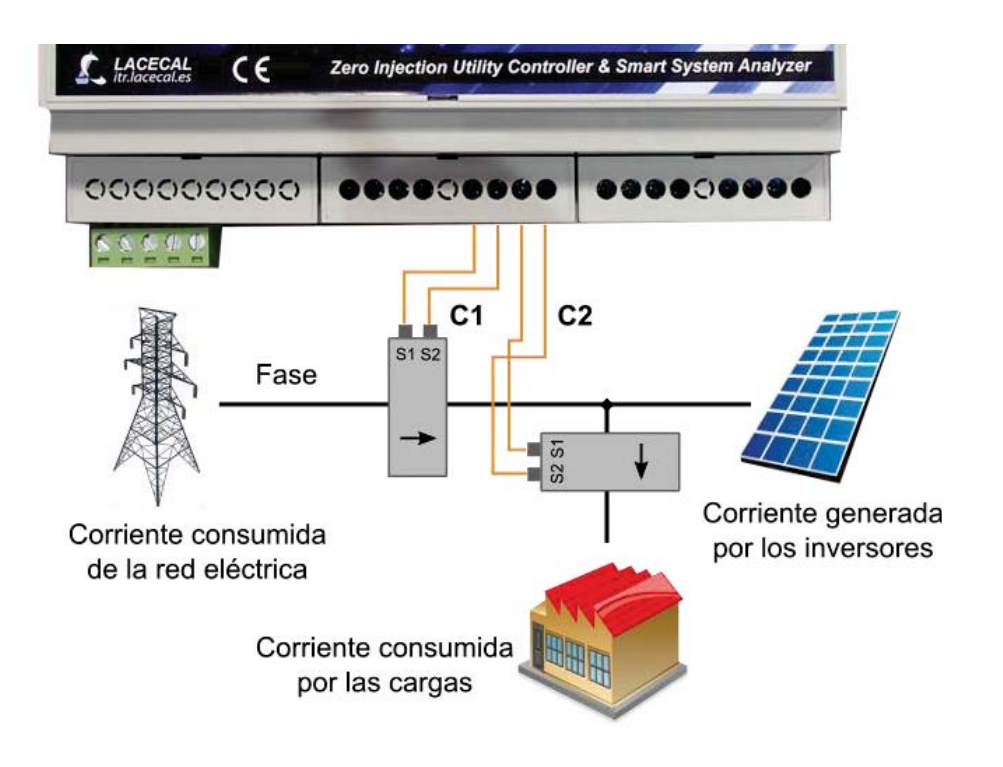

*Instalación monofásica midiendo consumo de la red y consumo de las cargas* 

En instalaciones que presenten dificultades para conectar las dos medidas de corriente es posible el funcionamiento midiendo únicamente el consumo de la red eléctrica. Consulte el manual de configuración específico de los inversores utilizados para ver posibles incompatibilidades o limitaciones de esta configuración.

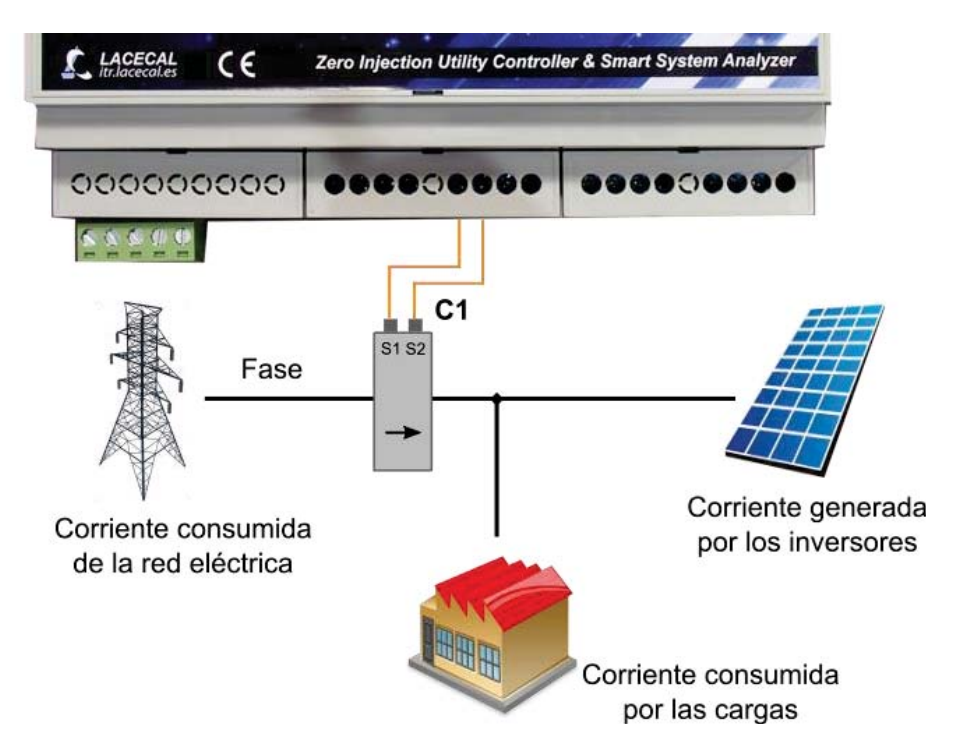

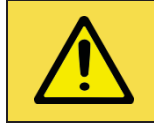

**En instalaciones trifásicas se replicará en las fases S y T las mismas conexiones vistas anteriormente para la fase R.** 

Se muestra a continuación la conexión de un transformador trifásico de la serie MC3 de Circutor. Estos transformadores, con secundario de 250mA, tienen la particularidad de disponer de un único cable de retorno de corriente común a las tres fases.

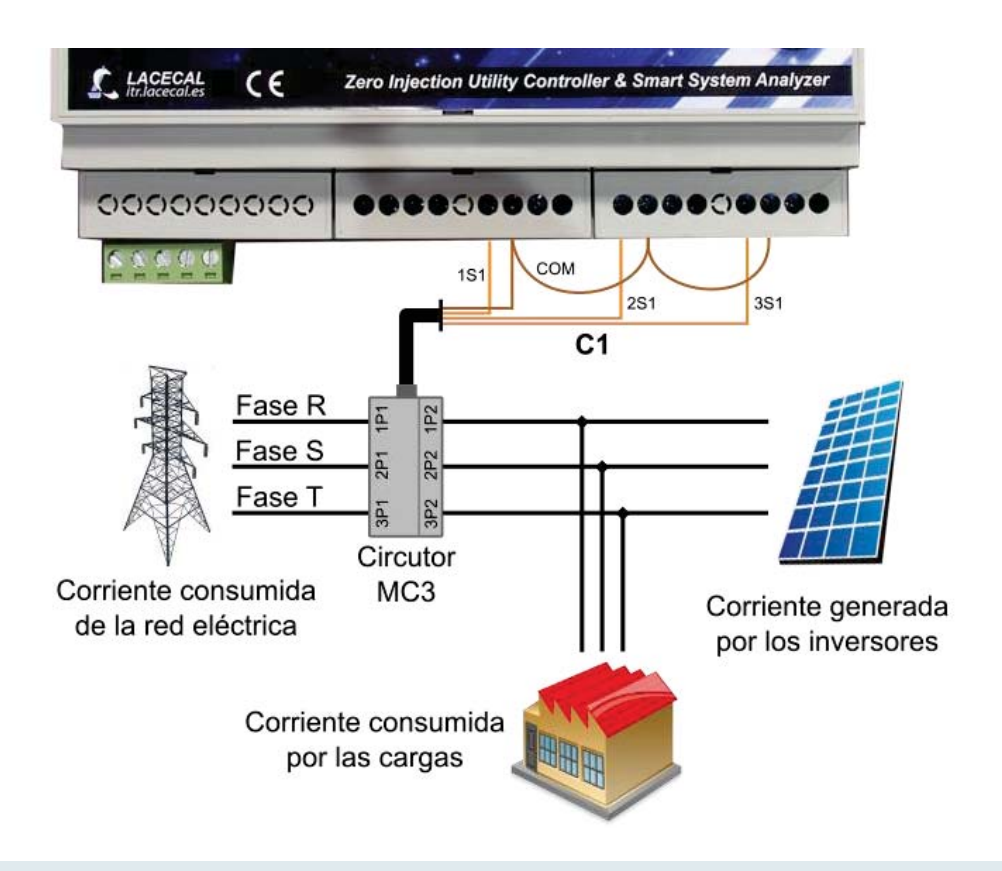

#### 5.3 CONECTOR A: RS485 / RS422

Esta conexión se emplea para establecer comunicación con los inversores que lo requieran. Dependiendo el tipo de inversor la comunicación puede ser mediante RS422, RS485 o Ethernet.

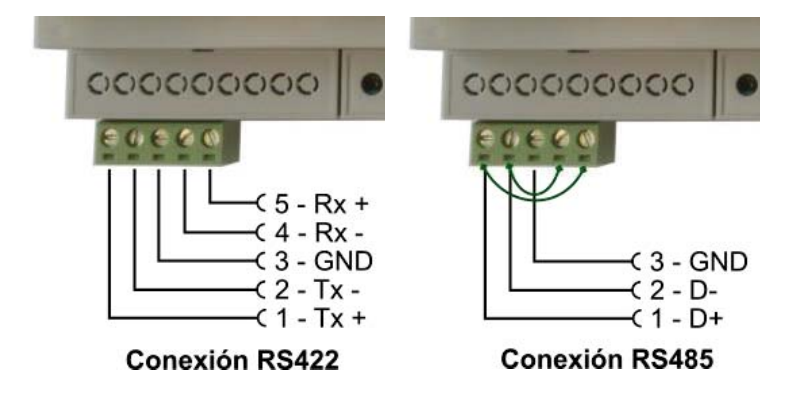

Para los dos tipos de comunicación serie se emplea el mismo conector. En caso de que la comunicación sea RS485 se deben realizar dos puentes externos entre los pines 1-5 y 2-4 como se muestra en el diagrama anterior.

En el manual de configuración específico de los inversores utilizados se indican los detalles particulares de conexión.

#### 5.4 CONECTOR B: CONTROL DE CARGAS O RELÉ DE SEGURIDAD

En este conector se dispone de tres salidas libres de potencial para el control de relés, que se pueden emplear para activar o desactivar consumos de la instalación. Uno cualquiera de ellos se puede configurar para que realice la tarea de relé de seguridad, desconectando la generación fotovoltaica si se produce inyección de energía en la red eléctrica.

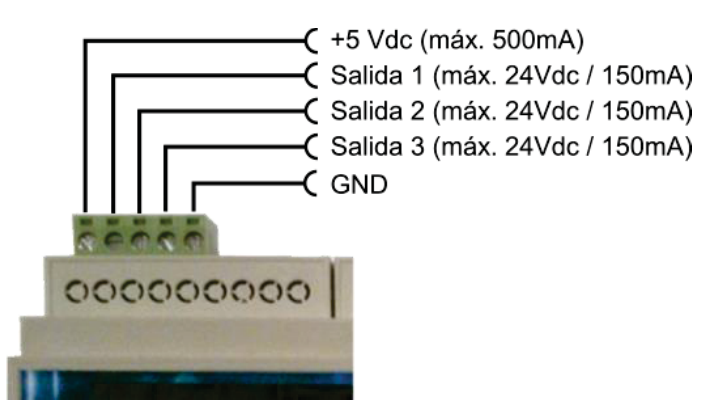

En el siguiente diagrama se muestra la forma de conectar los relés usando la salida de 5Vdc incorporada en el conector (la bobina de los relés debe ser de 5Vdc y como máximo 150mA de consumo).

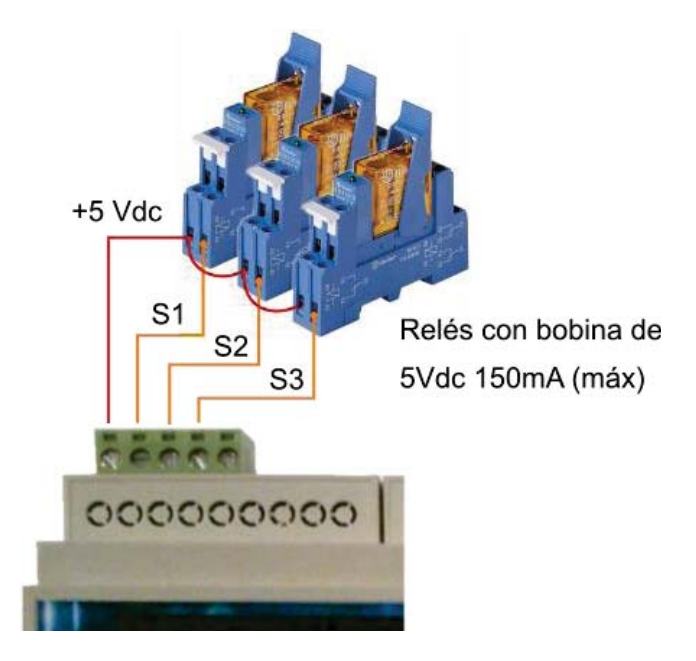

Si se necesita emplear contactores de mayor potencia para el control de las cargas, cuya bobina se active mediante tensión alterna, la bobina de dichos contactores debe activarse mediante el contacto de un relé configurado según el esquema anterior.

#### 5.5 CONEXIÓN CON LOS INVERSORES

En el manual de configuración específico de cada marca de inversor se indican los detalles particulares de conexión. Las opciones disponibles de comunicación con los inversores son:

- -Comunicación serie RS485.
- Comunicación serie RS422.
- Comunicación en red local Ethernet.

#### **6 CONFIGURACIÓN DEL EQUIPO**

#### 6.1 PUESTA EN TENSIÓN Y LEDS DE ESTADO

Una vez realizadas todas las conexiones se puede proceder a dar tensión al ITR 2.0, con lo que se iniciará su secuencia de arranque. El estado actual se puede obtener mediante los leds de la carátula frontal, cuyo significado es el que se indica a continuación.

#### **LED 'STATUS' Y SECUENCIA DE ARRANQUE**

Al dar tensión al equipo se encenderán de forma permanente los tres leds del frontal (verde, amarillo y rojo).

Pasados unos segundos se apagarán y parpadeará el led de 'Status', primero rápidamente y luego con una cadencia de medio segundo encendido y medio segundo apagado.

Cuando el software del sistema ha terminado la inicialización y el ITR 2.0 está operativo, el led de 'Status' se mantiene encendido de forma permanente. En caso contrario el sistema no está funcionando correctamente, por favor, póngase en contacto con el servicio técnico.

#### **LED 'CONTROL'**

Este led indica el estado de la comunicación con los inversores.

Si no hay inversores configurados se mantiene apagado.

Un destello breve indica que se ha perdido la comunicación con alguno de los inversores configurados, y cada destello indica un nuevo intento de comunicación.

En estado normal (si hay inversores configurados y todos son accesibles mediante la comunicación) se mantiene encendido y se apaga brevemente cada vez que el ITR 2.0 envía una nueva consigna a los inversores.

**LED 'SERVER'** 

Se enciende si el ITR 2.0 tiene acceso a internet y ha establecido conexión con el servidor central de datos. El estado de la conexión se comprueba cada aproximadamente dos minutos, por lo que el led puede tardar ese tiempo en reflejar el estado actual de la conexión.

#### 6.2 SERVIDOR WEB DE CONFIGURACIÓN

La configuración inicial se realiza a través del servidor WEB implementado en el equipo. Para ello bastará con conectar directamente un cable Ethernet convencional entre los puertos RJ45 del ordenador y del ITR 2.0.

La IP programada de fábrica es **192.168.137.99**, por lo que es necesario configurar adecuadamente las propiedades de la conexión de área local del ordenador:

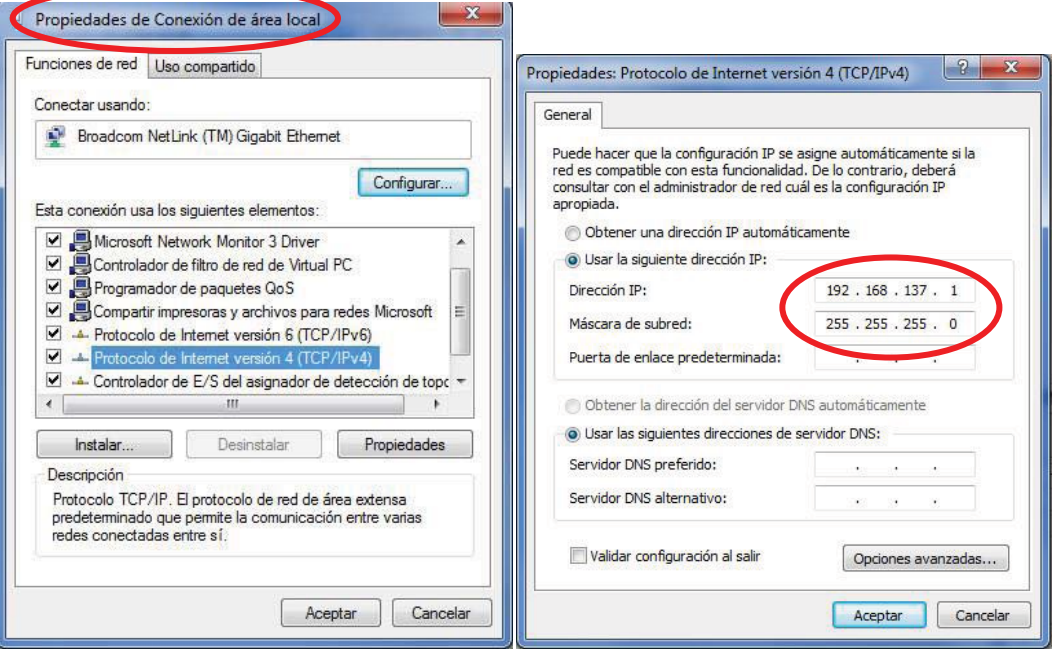

En el protocolo TCP/IPv4 se configurará la dirección IP 192.168.137.1 con la máscara de subred 255.255.255.0.

A continuación, se accede con el navegador a la dirección **http://192.168.137.99**, entrando en la página principal de medidas del servidor WEB del ITR 2.0.

En la pantalla inicial de 'Estado de la planta' se pueden ver los valores eficaces de todas las medidas: tensiones, corrientes y potencias por fase de las medidas realizadas.

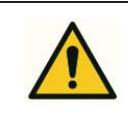

**Compruebe que las medidas coinciden con lo esperado para detectar posibles errores en la conexión**.

Los errores más habituales son:

- El cambio de sentido de alguna corriente debido al intercambio de las señales de entrada y salida en alguno de los transformadores. Esto se puede detectar porque con los inversores apagados la potencia activa asociada a esa corriente es negativa.
- El intercambio de alguna fase de corriente respeto a su tensión. Este error es más difícil de detectar, ya que dependiendo del consumo puede que todas las lecturas de potencia sean positivas. En general este error generará factores de potencia muy alejados de los esperados en la instalación.

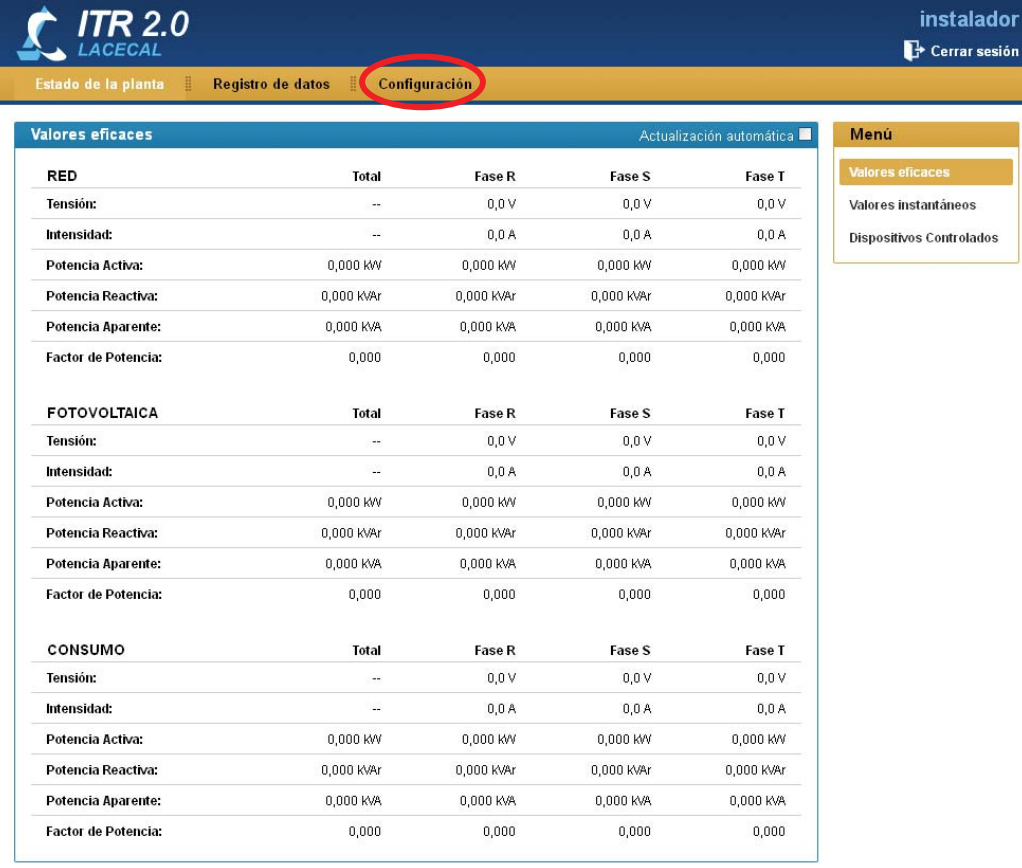

La primera vez que acceda al menú de 'Configuración' debe hacerlo mediante la contraseña genérica de usuario (**ITR1234**). Mediante esta contraseña únicamente se pueden configurar las opciones de conectividad del ITR 2.0.

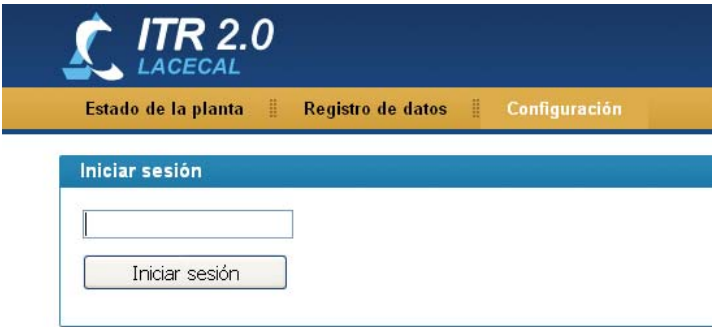

En este primer acceso se le pedirá que cree su contraseña de instalador, que debe tener siempre 8 caracteres:

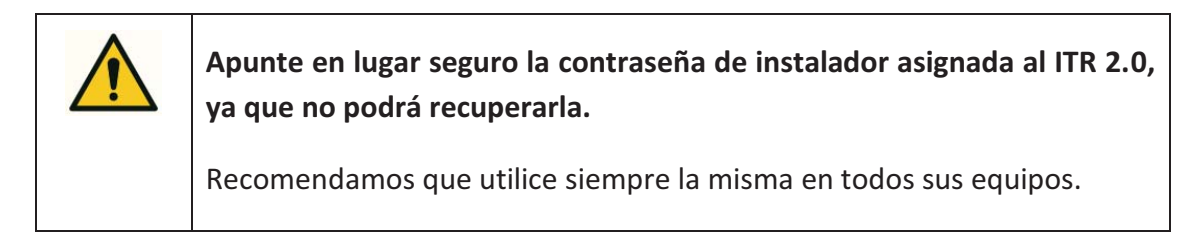

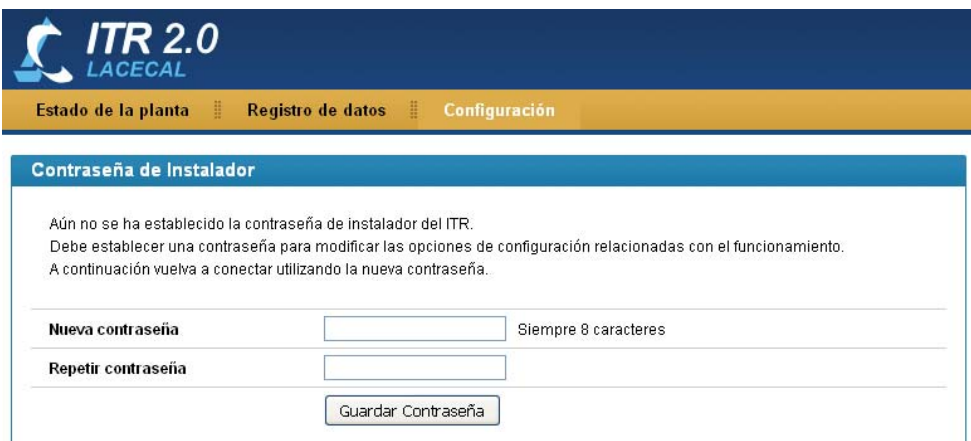

Mediante su contraseña de instalador podrá establecer los datos de configuración y funcionamiento de la planta y los inversores. En las distintas pantallas de configuración puede situar el ratón sobre el icono azul de información para obtener ayuda de la opción correspondiente.

#### 6.3 CONFIGURACIÓN DEL HARDWARE

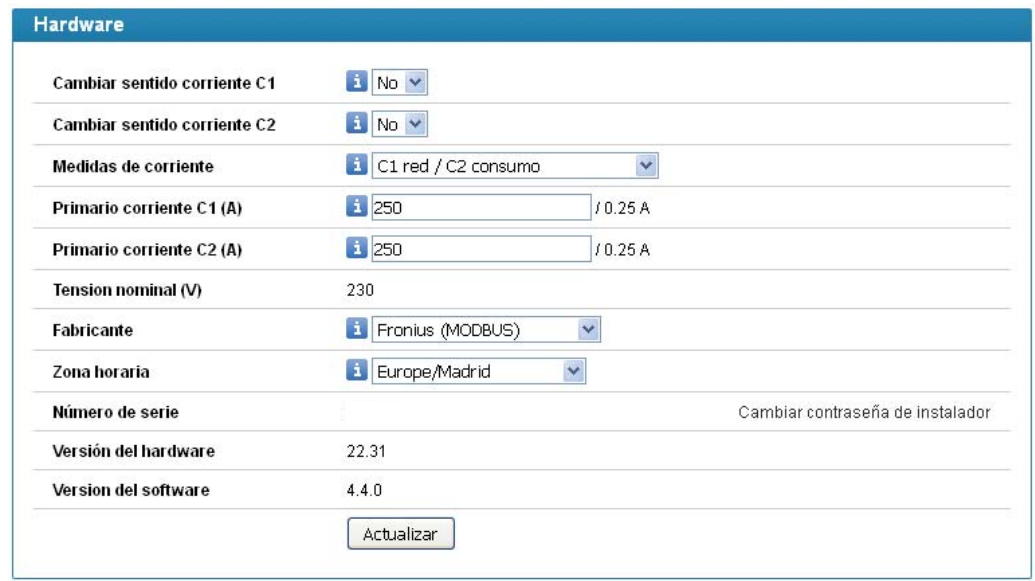

- **Cambiar sentido corriente C1:** Permite cambiar por software el sentido de todas las corrientes asociadas al canal de medida C1 en caso de que la conexión física se haya realizado en sentido contrario al indicado en el apartado de conexión.
- **Cambiar sentido corriente C2:** Igual que la opción anterior pero en el canal de medida C2.
- - **Medidas de corriente:** Permite seleccionar qué medida está conectada en cada uno de los canales. Las opciones disponibles son:
	- o C1 mide la corriente de red y C2 el consumo.
	- o C2 mide la corriente de red y C1 el consumo.
	- o C1 mide la corriente de red y C2 la producción fotovoltaica.
	- o C2 mide la corriente de red y C1 la producción fotovoltaica.
	- o C1 mide el consumo y C2 la producción fotovoltaica.
	- o C2 mide el consumo y C1 la producción fotovoltaica.
	- o C1 mide la corriente de red y no se mide el consumo.
	- o C2 mide la corriente de red y no se mide el consumo.
	- o La corriente de red es la suma de los canales C1 y C2 y no se mide el consumo.
- **Primario corriente C1:** Indica la corriente nominal en amperios del primario del transformador conectado en el canal de medida C1.
- - **Primario corriente C2:** Indica la corriente nominal en amperios del primario del transformador conectado en el canal de medida C2.
- - **Tensión nominal:** Solo informativo. Indica la tensión nominal de medida del equipo (habitualmente 230V).
- - **Fabricante**: Selecciona el fabricante y modo de comunicación (en el caso de que existan varias opciones para el mismo fabricante) de los inversores conectados al ITR 2.0.
	- o SMA (SpeedWire)
	- o SMA (RS485)
	- o Kostal (Ethernet)
	- o Fronius Lite
	- o Fronius + DataManager
	- o Huawei (RS485)
	- o Huawei + Smarlogger
	- o Ingeteam (RS485)
	- o Ingeteam (TCP Gateway)
	- o Danfoss
	- o REFUsol
- **Zona horaria**: Permite indicar la zona horaria en que se encuentra la instalación, de forma que se aplicarán automáticamente los cambios de horario de invierno y verano en el registro de datos.
- **Número de serie, Versión de hardware y Versión del software** son sólo informativos.
- **Cambiar contraseña de instalador:** permite modificar la contraseña de acceso con permisos de instalador programada en el ITR.

#### 6.4 CONFIGURACIÓN DEL RELÉ DE SEGURIDAD

El relé de seguridad es un elemento que ante cualquier fallo del sistema de control que pueda suponer un vertido de energía a la red eléctrica, desconecta la planta generadora evitando dicha inyección de energía.

Este menú permite configurar el sistema de control del relé que a su vez controlará la apertura del contactor en la salida de la generación fotovoltaica.

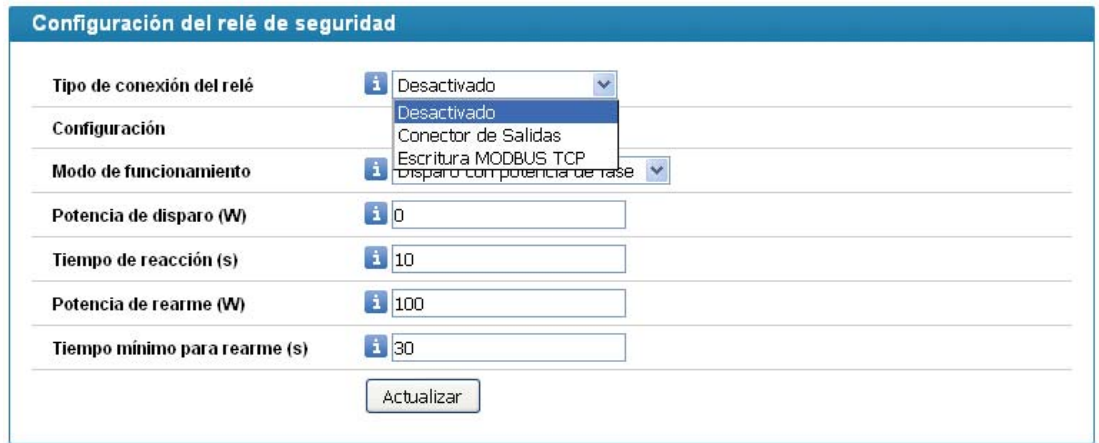

Hay disponibles dos opciones de control del relé: mediante una de las salidas del conector de control de cargas, situado en la parte superior del ITR o mediante un dispositivo remoto controlado mediante protocolo MODBUS TCP.

#### 6.4.1 CONTROL MEDIANTE SALIDA INTEGRADA

Seleccionando en el cuadro 'Tipo de conexión del relé' la opción 'Conector de Salidas' se podrá utilizar una de las tres salidas de contacto libre de potencial disponibles en el Conector B de control de cargas.

Una vez seleccionada dicha opción aparecerán las siguientes posibilidades de configuración:

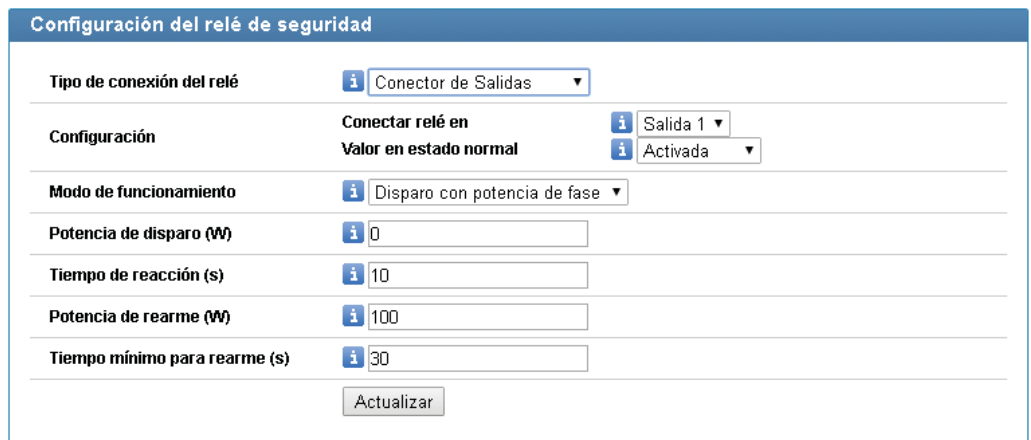

- **Configuración:** Permite seleccionar la salida en la que se conecta el relé y el estado por defecto de dicha salida en modo de funcionamiento normal.
- **Modo de funcionamiento:** Seleccione si el relé dispara en función de la menor de las potencias de las fases o en función de la potencia trifásica total.
- **Potencia de disparo:** Indique el valor de potencia por debajo del cual se activará el modo de alarma del relé.
- **Tiempo de reacción:** Indique el tiempo que se debe mantener la potencia por debajo del límite indicado en la opción anterior para que se dispare el modo de alarma.
- **Potencia de rearme:** Indique la potencia mínima que se debe consumir de la red para poder reactivar el modo de funcionamiento normal.
- **Tiempo mínimo de rearme:** Indique el tiempo mínimo que se debe mantener el estado de alarma del relé una vez que se ha activado.

#### 6.4.2 CONTROL MEDIANTE DISPOSITIVO MODBUS TCP

Al seleccionar esta opción se modificarán las opciones de configuración disponibles para introducir los datos asociados al dispositivo de control.

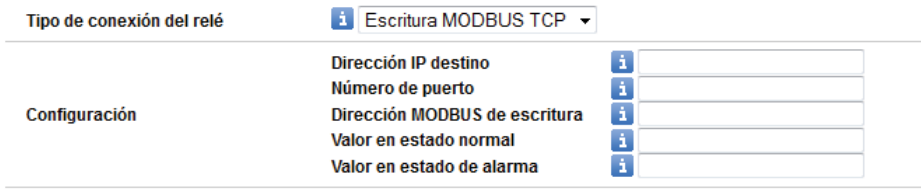

- **Dirección IP destino:** Indique la dirección IP del dispositivo de control del relé.
- **Número de puerto:** Indique el número de puerto TCP en el que se encuentra el servidor MODBUS del dispositivo de control.
- **Dirección MODBUS de escritura:** Indique la dirección del mapa MODBUS asociada al control del relé.
- **Valor en estado normal:** Indique el valor que se escribirá en la dirección anterior para situar el relé en modo de funcionamiento normal.
- **Valor en estado de alarma:** Indique el valor que se escribirá en la dirección anterior para situar el relé en modo de alarma.

#### 6.5 TABLA DE INVERSORES

Permite definir qué inversores hay conectados en la instalación, asignándoles un nombre que se usará para identificar cada uno de ellos en los registros.

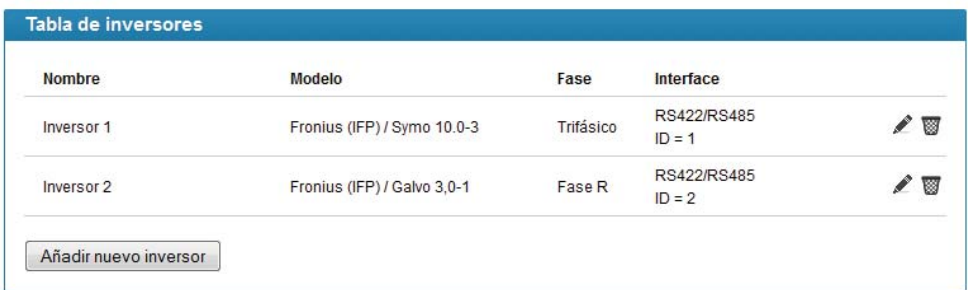

Si los inversores son monofásicos en una instalación trifásica también permite indicar en qué fase está conectado cada uno de ellos.

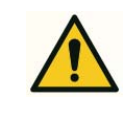

#### **Dependiendo de la marca del inversor y el modo de comunicación las opciones de configuración disponibles serán distintas**

Se dispone de un manual específico de configuración para cada marca de inversor soportado.

#### 6.6 CONFIGURACIÓN DEL CONTROL

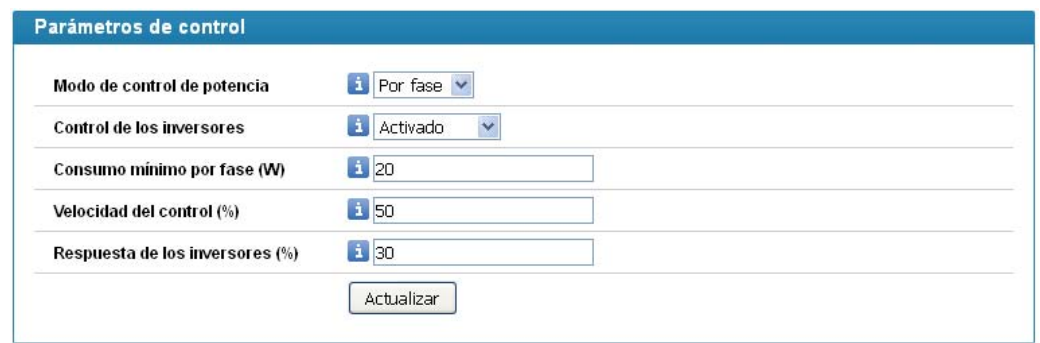

- **Modo de control de potencia:** En instalaciones monofásicas se debe de seleccionar siempre 'Por fase'. En instalaciones trifásicas, si se selecciona 'Por fase', se limitará la potencia de los inversores para que no se produzca vertido de energía en la red eléctrica por ninguna de las fases. Si se selecciona 'Trifásico' se limitará la potencia de los inversores para que no se produzca vertido de energía en el total de las tres fases.
- - **Control de inversores:** Seleccionando 'Activado' se realizará el control de inyección cero sobre la instalación. Seleccionando 'Desactivado' se limitará la producción de los inversores a un valor fijo entre el 0% y el 100% de su potencia nominal.

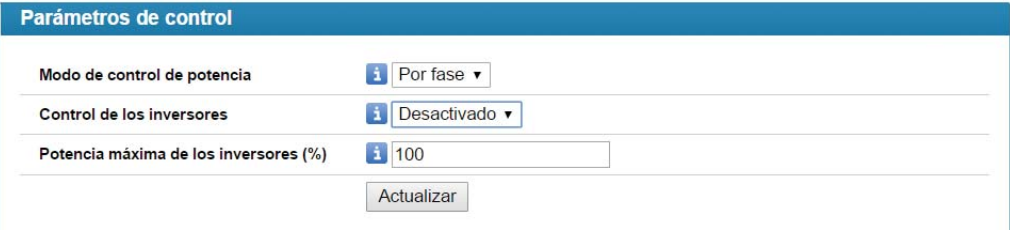

- **Consumo mínimo por fase**: Indica en vatios el consumo mínimo desde la red eléctrica deseado en cada fase. Valores ligeramente mayores que cero hace que se disminuyan posibles vertidos esporádicos de energía. Un valor inicial adecuado sería el 0,5% de la potencia fotovoltaica instalada.
- -**Velocidad del control**: Velocidad de respuesta del control de potencia.
- - **Respuesta de los inversores**: Velocidad de respuesta de los inversores ante variaciones de la limitación de potencia.

#### 6.7 CONFIGURACIÓN DE LA CONEXIÓN ETHERNET

- $\bullet$  **Tipo de conexión:** ofrece las distintas opciones de conexión disponibles.
	- o **Establecer IP de forma manual** permite asignar la dirección IP y el resto de los parámetros de la red de forma directa.
- o **Obtener IP automáticamente** utilizará el servidor DHCP de la red local (normalmente el router de conexión a internet) para obtener la dirección IP y el resto de parámetros de la red.
- o **Compartir acceso a internet** creará un punto de acceso y el ITR 2.0 se comportará como un router, con una IP fija (192.168.138.1) y un servidor DHCP que puede asignar direcciones IP a otros dispositivos conectados en la red Ethernet.

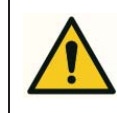

**No use este tipo conexión si conecta el equipo a una red Ethernet ya existente y con su propio router.** 

La principal utilidad de este tipo de conexión es permitir que los inversores con conexión Ethernet puedan enviar datos a sus propios servidores usando la conexión WIFI o 3G del ITR 2.0. La configuración de red a programar en los inversores sería la siguiente:

- **IP**: 192.168.138.xxx (Con xxx entre 2 y 254)
- -**Máscara de red**: 255.255.255.0
- **Puerta de enlace** (Gateway): 192.168.138.1
- -**DNS**: 192.168.138.1

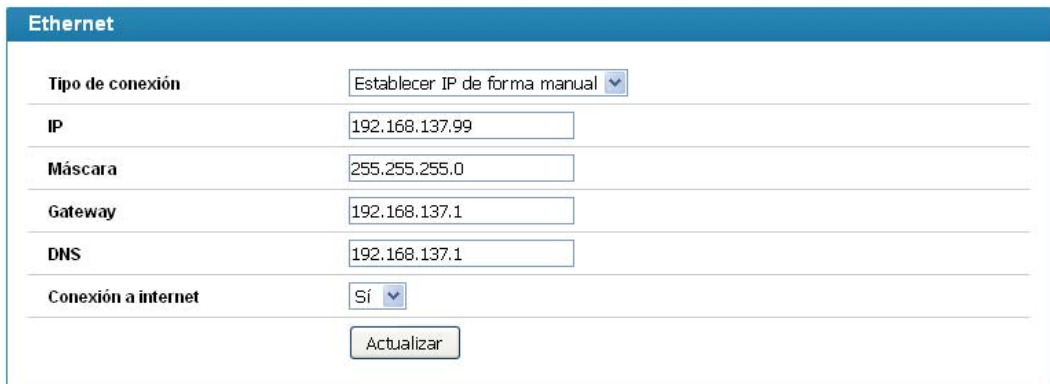

- **IP:** en caso de configuración manual, dirección IP asignada al ITR 2.0.
- **Máscara:** en caso de configuración manual, máscara de la red a la que se conecta el ITR.
- **Gateway (Puerta de enlace):** en caso de configuración manual, dirección IP del equipo de la red local que realiza la función de puerta de enlace con internet (normalmente el router de la red local).
- **DNS:** en caso de configuración manual, dirección IP del servidor de resolución de nombres de red (normalmente el router de la red local). Si no lo conoce puede configurar alguno de los servidores de nombres públicos de google: 8.8.8.8 u 8.8.4.4

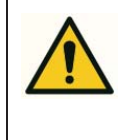

**En caso de configuración manual consulte con el administrador de la red local a la que se está conectando** para que le proporcione los valores adecuados para la dirección IP, máscara de red, puerta de enlace y servidor DNS.

- **Conexión a internet**: indica si la red local Ethernet a la que se conecta el ITR 2.0 tiene acceso a internet. Si selecciona 'Sí' se usará esta conexión para la comunicación con el servidor central de datos.

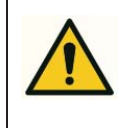

**Debe seleccionar 'No' si la red local no tiene acceso a internet para permitir que la conexión al servidor de datos se realice mediante las redes WIFI o 3G.**

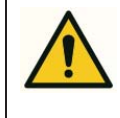

**Los cambios en la red se aplicarán inmediatamente al pulsar en el botón 'Actualizar'.** 

Si está accediendo al ITR 2.0 mediante la conexión Ethernet la comunicación se perderá, y deberá conectar físicamente el equipo a la nueva red.

#### 6.8 CONFIGURACIÓN DE LA CONEXIÓN WIFI

En el caso de tener conectado un dispositivo WIFI USB al ITR 2.0 este menú permite conectarse a alguna de las redes disponibles y configurar sus propiedades.

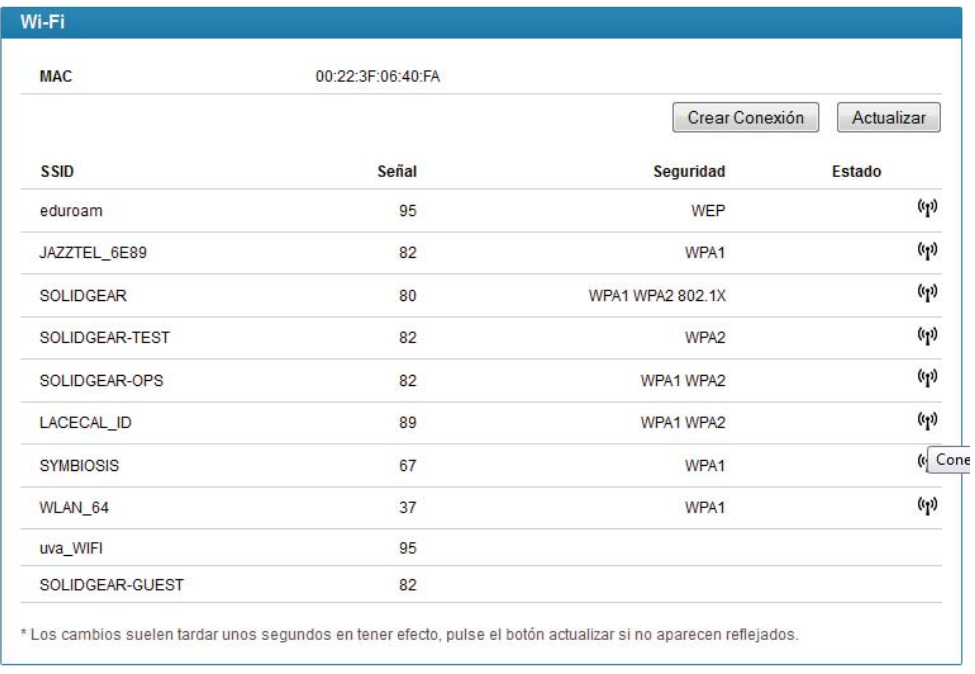

Aparecerá una lista con las redes disponibles, pudiendo conectarse a la deseada pulsando en el icono con forma de antena de la derecha. Sólo es posible la conexión a redes con seguridad habilitada, en caso contrario no aparece el icono de conexión. Al pulsar en conectar aparecerá la siguiente ventana, que permite configurar las opciones de conexión.

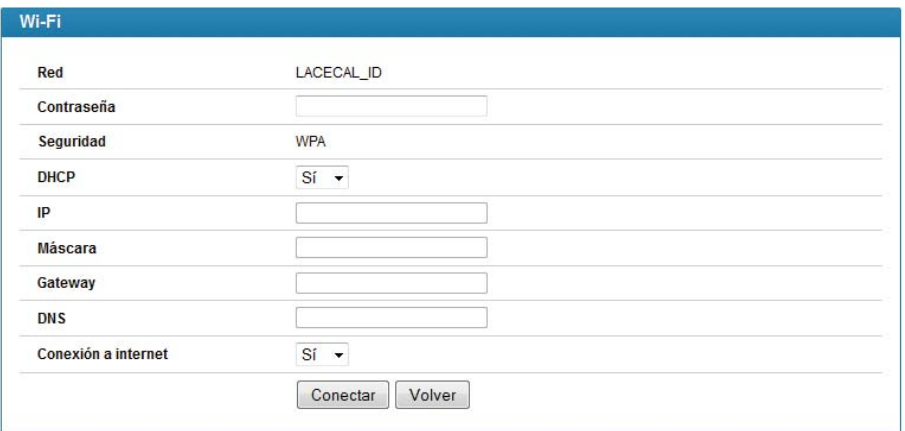

- -**Contraseña:** introduciremos la contraseña de la red WFI a la que nos conectemos.
- - **DHCP:** seleccionaremos 'Sí' para que el punto de acceso al que nos estamos conectando configure el resto de los parámetros de red de forma automática. Esta es la opción habitual al conectarse a redes WIFI. Si se selecciona 'No' se configurarán a continuación los parámetros IP, Máscara, Gateway y DNS con los mismos criterios indicados en la configuración Ethernet manual.
- **Conexión a internet**: indica si la red WIFI a la que se conecta el ITR 2.0 tiene acceso a internet. Si selecciona 'Sí' se usará esta conexión para la comunicación con el servidor central de datos.

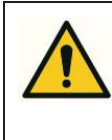

**Debe seleccionar 'No' si la red WIFI no tiene acceso a internet para permitir que la conexión al servidor de datos se realice mediante la red 3G.** 

También se puede configurar la conexión a una red WIFI que actualmente no esté disponible, y el ITR 2.0 se conectará a ella cuando esté en el alcance. Para ello se debe pulsar en el botón 'Crear conexión' de la pantalla inicial, y además de los datos indicados anteriormente se deberá introducir el nombre de la red y el tipo de seguridad.

#### 6.9 CONFIGURACIÓN DE LA RED MÓVIL 3G

Puede utilizar un modem 3G USB conectado directamente al ITR 2.0 para tener acceso a internet. El modem se configurará de forma automática, en esta pantalla se podrá comprobar si se ha detectado el modem y el estado de la conexión.

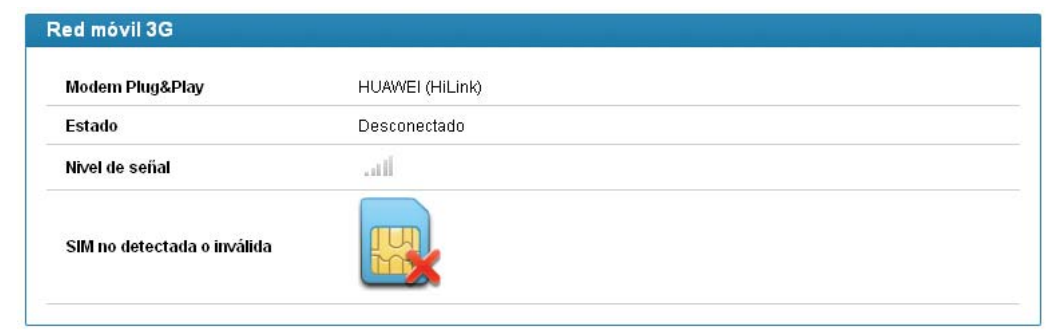

**El ITR 2.0 únicamente es compatible con los modelos HUAWEI de la serie HiLink, como por ejemplo el E303.** 

#### 6.10 COPIA DE SEGURIDAD

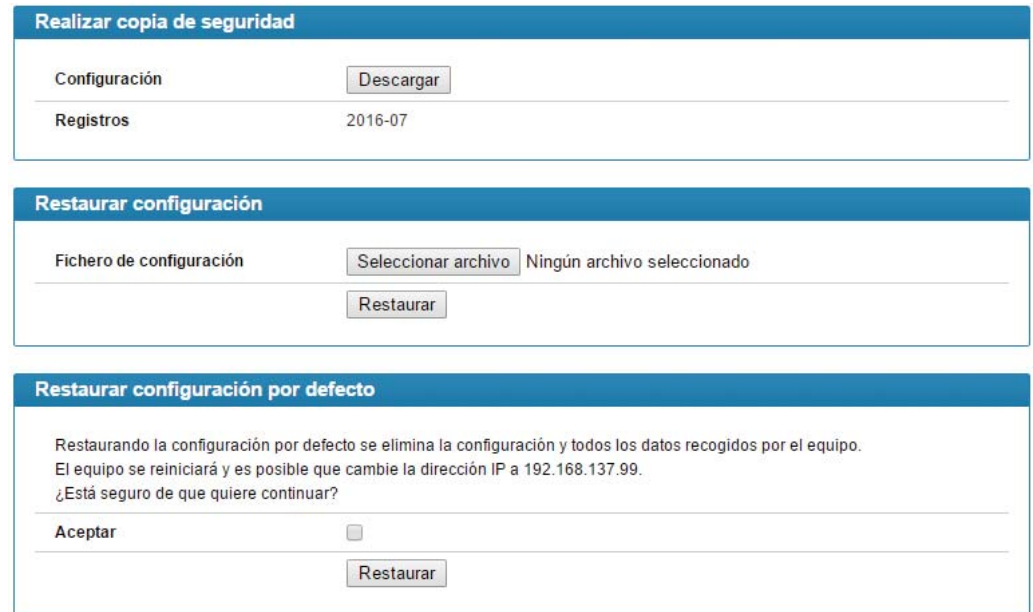

Esta opción permite realizar tres tareas distintas.

En el primer apartado se puede descargar la configuración actual del ITR y también los registros históricos de medida mes a mes. Estos archivos históricos se pueden subir posteriormente a la aplicación WEB, en caso de que el ITR 2.0 no tenga acceso a internet, para poder visualizar el funcionamiento desde cualquier lugar.

El segundo apartado permite restaurar un archivo de configuración descargado anteriormente.

Por último, el tercer apartado restaura la configuración por defecto, eliminando todo el registro histórico de datos y las configuraciones realizadas. La IP cambiará también al valor por defecto: 192.168.137.99.

#### 6.11 TICKET PLATAFORMA WEB.

Si tiene conexión a internet, el ITR 2.0 enviará automáticamente los datos registrados a nuestros servidores. Para poder acceder a la visualización de esos datos y la gestión remota de la instalación en la plataforma WEB es necesario disponer de una cuenta de usuario y dar de alta el ITR 2.0 en dicha cuenta.

Para ello utilizaremos está opción del menú de configuración del ITR 2.0 y además deberemos acceder también a la aplicación WEB en http://itr.lacecal.es

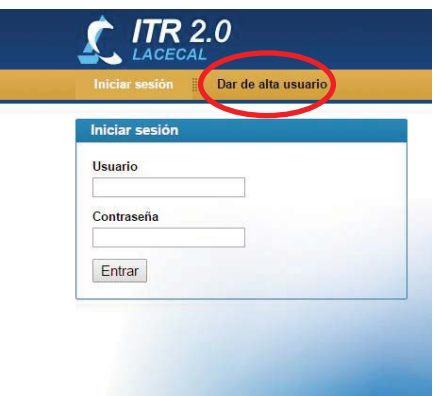

En la página de conexión de la aplicación WEB seleccionaremos la opción 'Dar de alta usuario', donde nos aparecerán los pasos que debemos seguir a continuación:

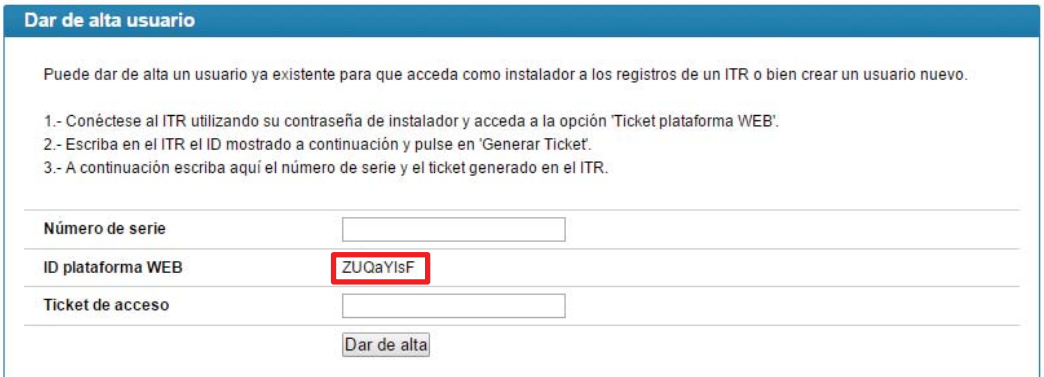

Copiaremos el código que nos aparece identificado como 'ID plataforma WEB' y pegaremos dicho código en la opción 'Ticket plataforma WEB' del ITR 2.0:

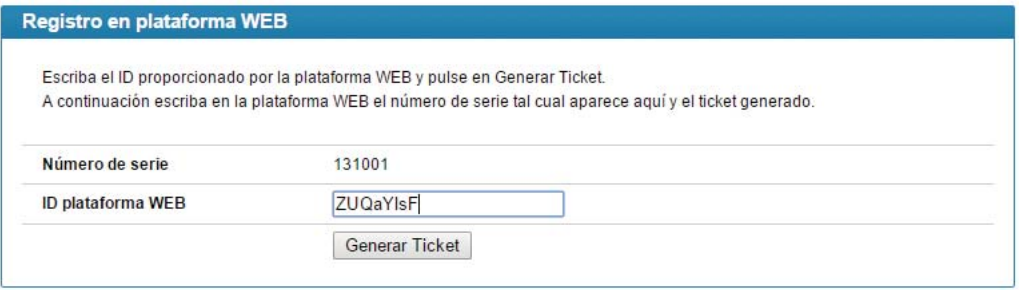

A continuación pulsamos en Generar Ticket, con lo que el ITR 2.0 generará el código necesario para registrarse en la plataforma WEB.

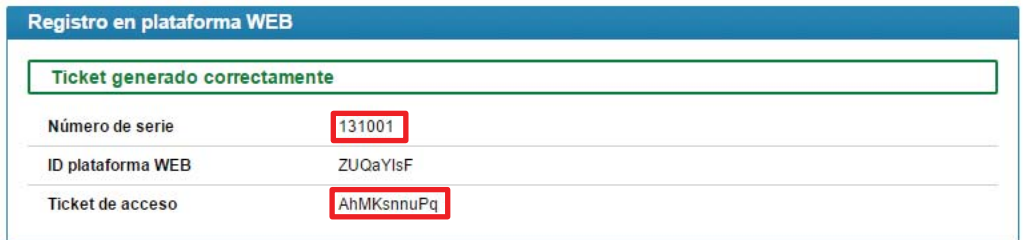

De nuevo en la plataforma WEB, introduciremos los datos proporcionados por el ITR 2.0 y pulsaremos en el botón 'Dar de alta'.

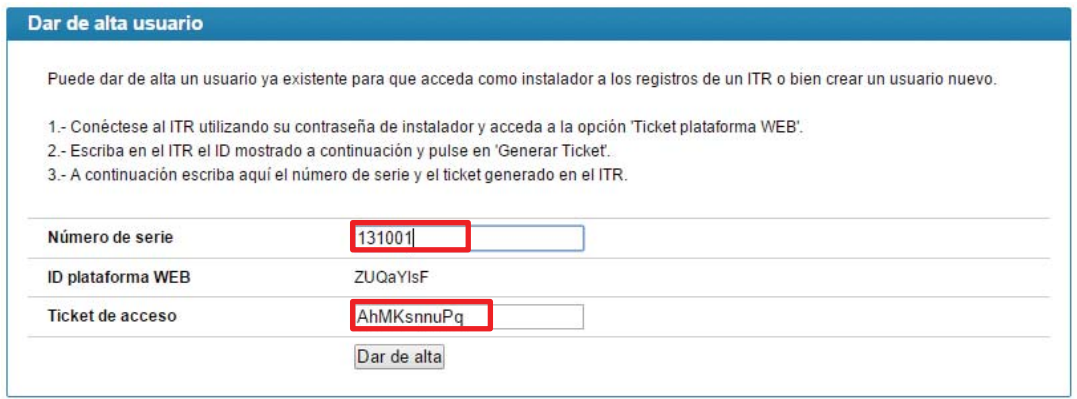

Si ya dispone de una cuenta de usuario en la plataforma WEB, puede agregar el ITR 2.0 a su cuenta simplemente iniciando sesión con su nombre de usuario y contraseña.

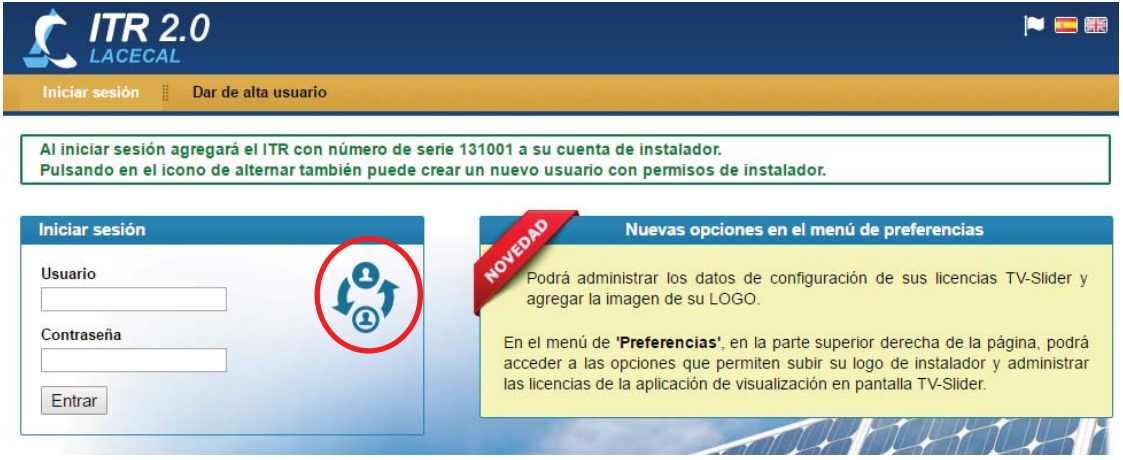

Si no dispone de cuenta, o quiere crear una nueva para administrar esta instalación, puede hacerlo pulsando el icono alternar, señalado en rojo.

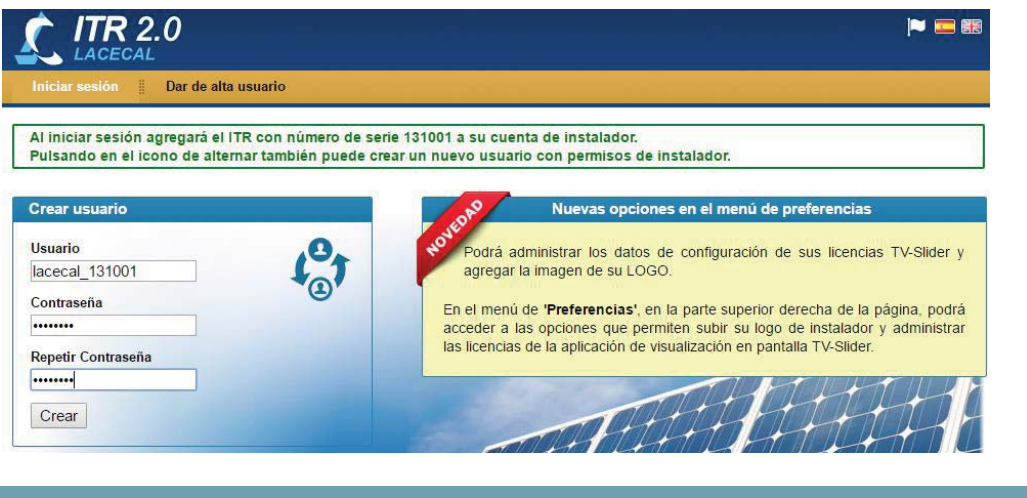

## **7 ESTADO DE LA PLANTA**

En el menú 'Estado de la Planta' tenemos acceso a tres pantallas que permiten visualizar el estado actual de la instalación.

#### 7.1 VALORES EFICACES

En esta pantalla se muestran los valores actuales medidos en cada fase de la tensión, intensidad, potencia activa, reactiva, aparente y factor de potencia. Marcando la opción 'Actualización automática' los valores se refrescarán periódicamente durante unos minutos.

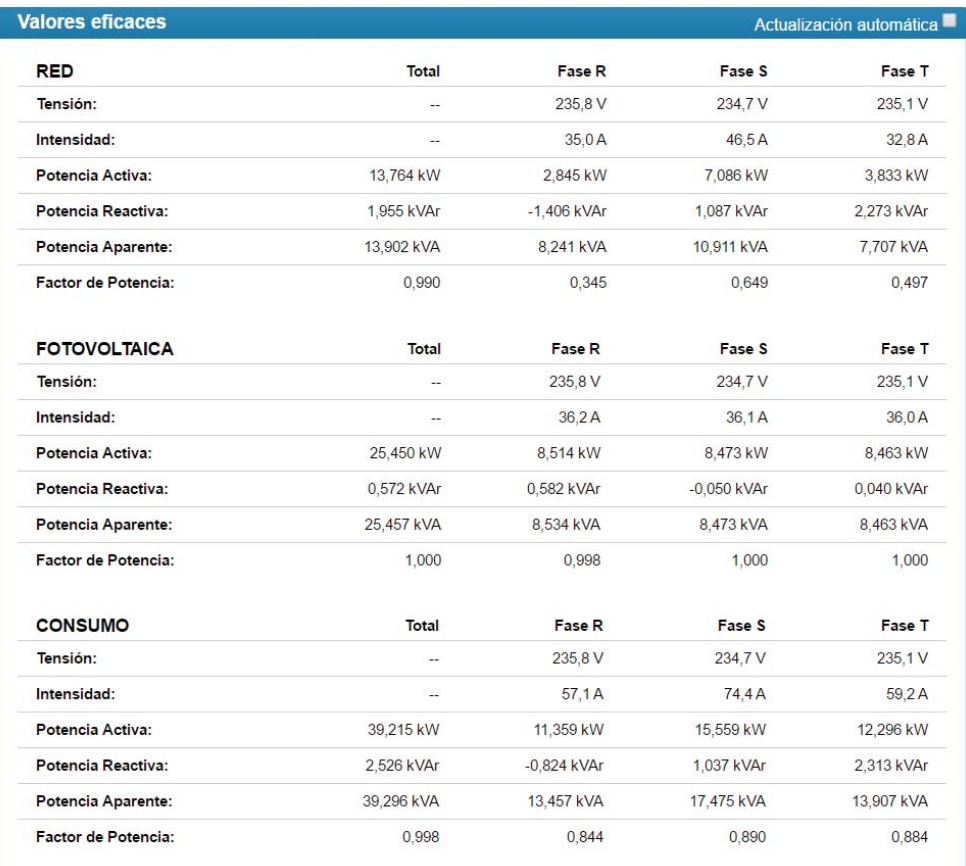

#### 7.2 VALORES INSTANTÁNEOS

Esta pantalla permite ver las formas de onda de las tensiones, corrientes y potencia de cada una de las fases. También muestra el análisis armónico hasta el armónico número 15.

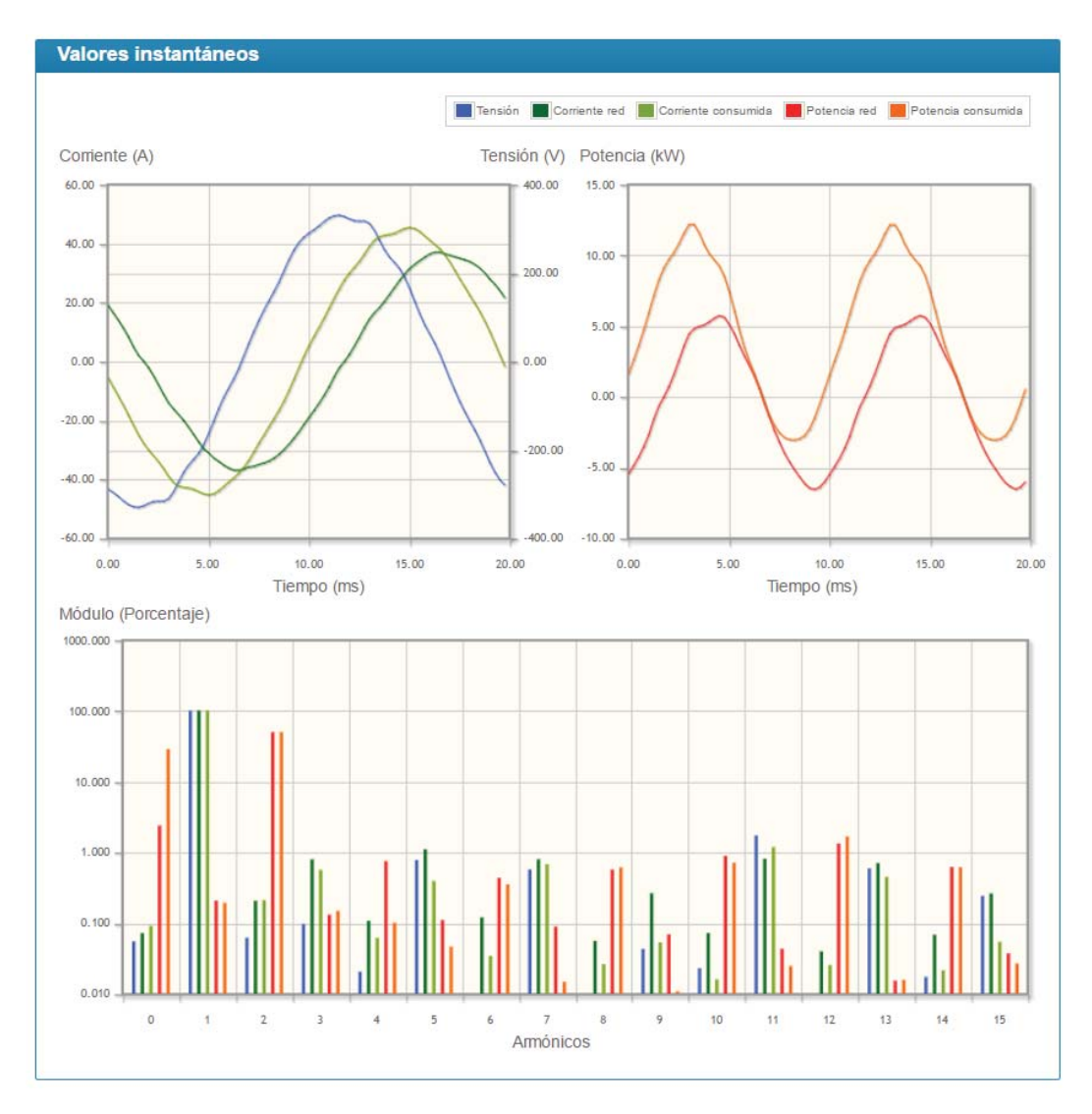

#### 7.3 DISPOSITIVOS CONTROLADOS

En esta pantalla se podrá comprobar el estado de cada inversor conectado al ITR 2.0: potencia actual, porcentaje de regulación de potencia que se está aplicando y estado de la comunicación con el inversor.

Además en 'Otros Dispositivos' aparecerá el estado de las cargas controladas.

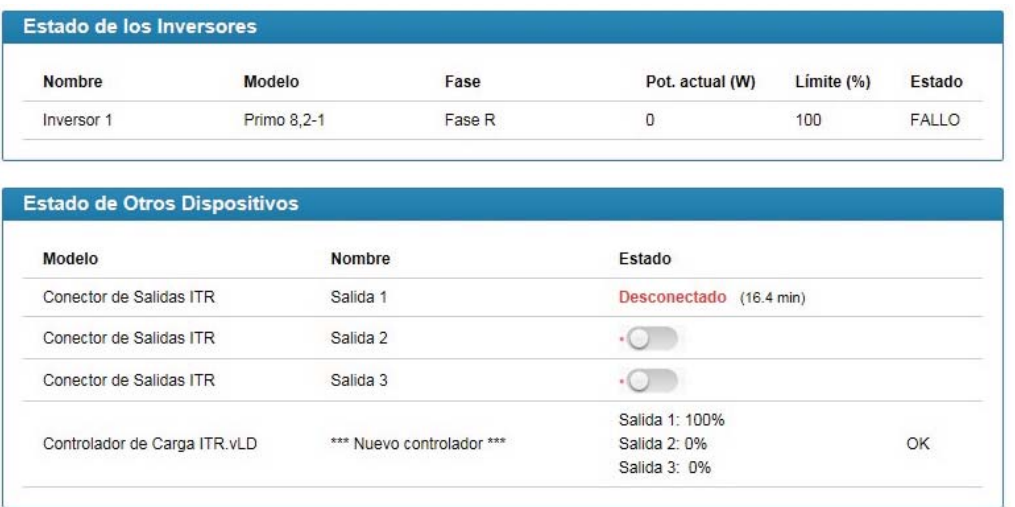

#### **8 REGISTRO DE DATOS**

La opción 'Registro de datos' ofrece un histórico de los datos recogidos de la instalación, tanto los consumos como la producción fotovoltaica total y de cada uno de los inversores.

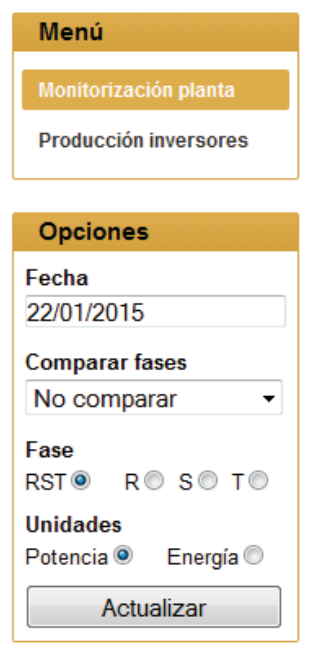

#### 8.1 MONITORIZACIÓN DE LA PLANTA

Visualiza de manera gráfica la evolución del consumo total y la producción fotovoltaica en una fecha concreta. Se pueden mostrar los datos totales trifásicos o por fase.

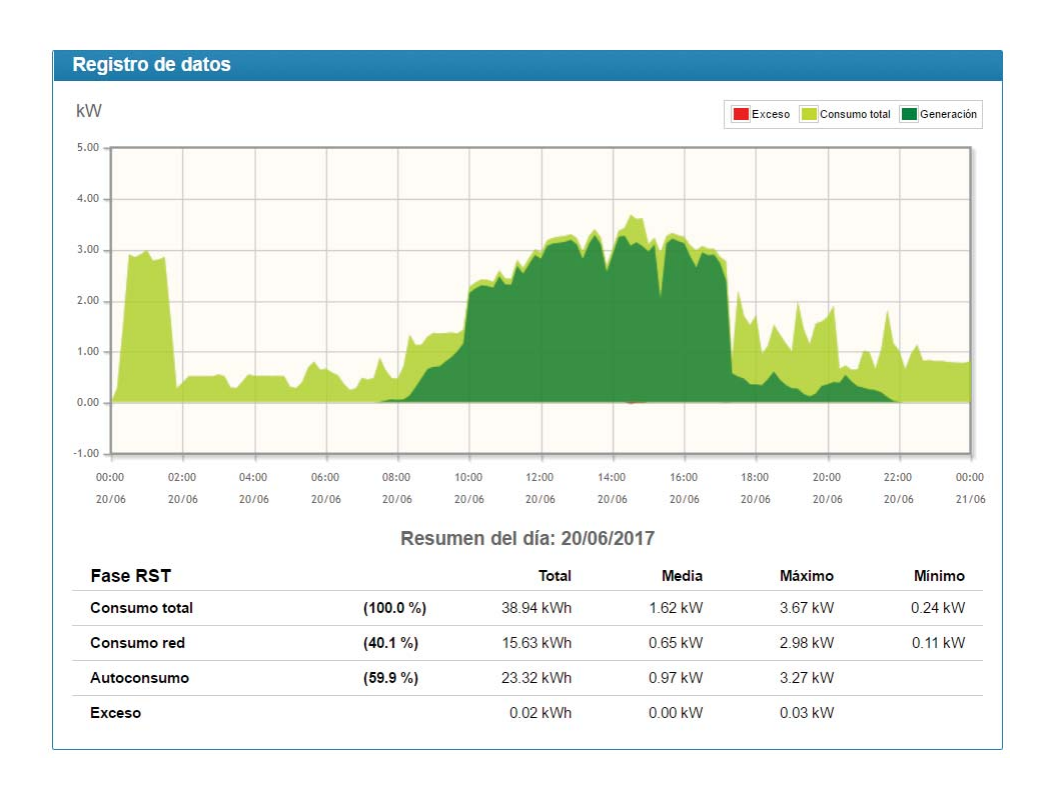

#### 8.2 PRODUCCIÓN DE LOS INVERSORES

Para cada uno de los inversores de la instalación puede visualizarse el perfil de potencia y energía generada en una fecha determinada.

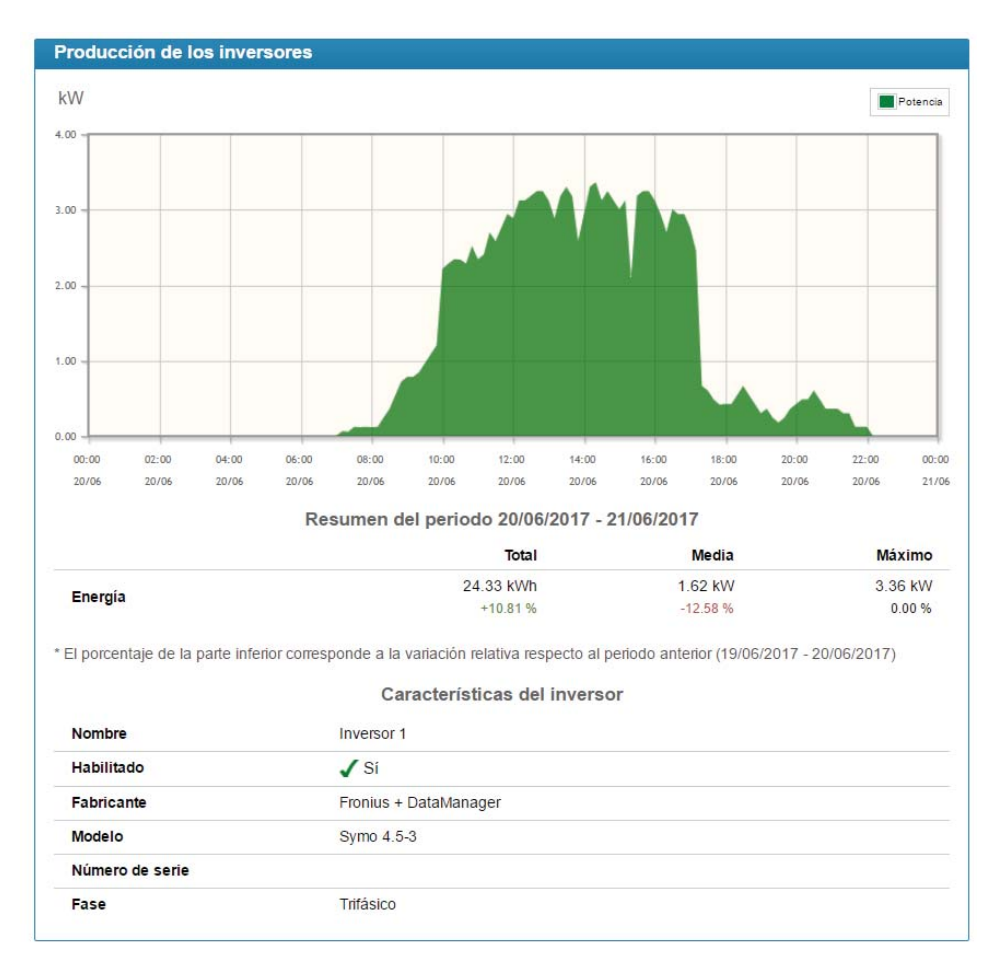

#### **9 PULSADOR DE CONFIGURACIÓN**

Si ha cambiado la dirección IP por defecto del ITR y no recuerda los valores actuales es posible recuperar el acceso a la WEB de configuración integrada utilizando el botón 'Config'. Dependiendo de la fecha de fabricación, este botón puede estar en la carátula frontal o en un microinterruptor accesible mediante el orificio cercano al conector B.

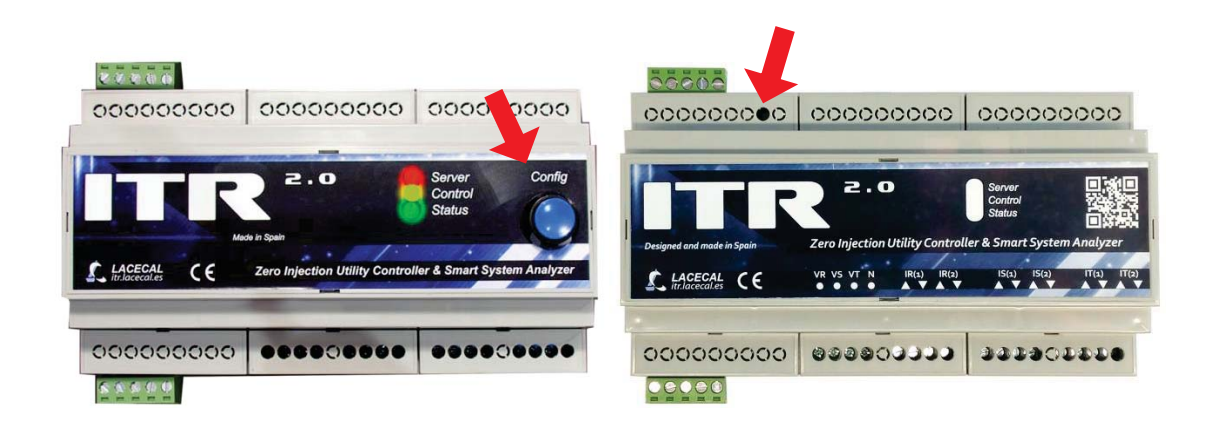

#### 9.1 ACCESO MEDIANTE RED ETHERNET

Es posible hacer que el ITR 2.0 recupere la dirección IP por defecto de la conexión Ethernet realizado los siguientes pasos:

- 1. Pulsar el botón durante más de 5 segundos. Al soltar el led de 'Status' comenzará a parpadear.
- 2. Pulsar el botón de nuevo durante poco más de 1 segundo (menos de 5). El led 'Server' se encenderá.
- 3. De nuevo, pulsar el botón durante 1 segundo. Se encenderá el led de 'Control' y se apagará el de 'Server'.
- 4. Por último, pulsar el botón durante 5s y soltar. Los led parpadearán de forma rápida durante unos momentos y volverán a su modo normal.

De este modo, utilizando el navegador y mediante los pasos descritos en el apartado 6.7, podremos acceder a la configuración interna en la IP 192.168.137.99.

Este cambio de dirección IP es temporal. Repitiendo la secuencia de pasos anterior con el pulsador, o reiniciando el ITR 2.0 se recuperará la dirección IP configurada.

Para realizar un cambio permanente en la configuración IP acceda al menú Ethernet e introduzca los nuevos valores deseados.

#### 9.2 ACCESO MEDIANTE WIFI

Si el ITR 2.0 tiene conectado un pincho WIFI USB es posible crear un punto de acceso y conectarse de forma inalámbrica a la WEB de configuración. Para ello se deben seguir los siguientes pasos:

- 1. Pulsar el botón durante más de 5 segundos. Al soltar el led de 'Status' comenzará a parpadear.
- 2. Pulsar el botón de nuevo durante poco más de 1 segundo (menos de 5). El led 'Server' se encenderá.
- 3. Por último, pulsar el botón durante 5s y soltar. Los led parpadearán de forma rápida durante unos momentos y volverán a su modo normal.

Una vez realizada esta secuencia, el ITR 2.0 creará un punto de acceso WIFI llamado 'ITR-Nº-Serie' (Por ejemplo: **ITR-131001**).

Buscaremos esa red WIFI con un ordenador o dispositivo móvil, y nos conectaremos mediante la contraseña 'CFG@ITR-NºSerie' (Por ejemplo: **CFG@ITR-131001**).

Una vez realizada la conexión, mediante el navegador, podremos acceder a la configuración interna utilizando la dirección IP **192.168.139.1**

De nuevo esta configuración es temporal, y se perderá realizando la misma secuencia de pulsaciones o reiniciando el equipo.

#### **10 GESTIÓN DE CARGAS**

El ITR 2.0 puede gestionar la energía consumida en la instalación de dos formas distintas:

- Encendiendo y apagando determinadas cargas de la instalación mediante los relés conectados en el conector de control de cargas: control de cargas ON/OFF o todo/nada.
- Modulando la potencia consumida por una carga resistiva mediante el dispositivo externo ITR.vLD: control de cargas regulables. De esta forma la potencia consumida se adaptará a la producción solar existente, obteniendo así el máximo rendimiento de la planta fotovoltaica.

#### 10.1 CONTROL DE CARGAS TODO / NADA

Se podrán encender y apagar hasta tres cargas independientes utilizando las salidas del conector de control de cargas.

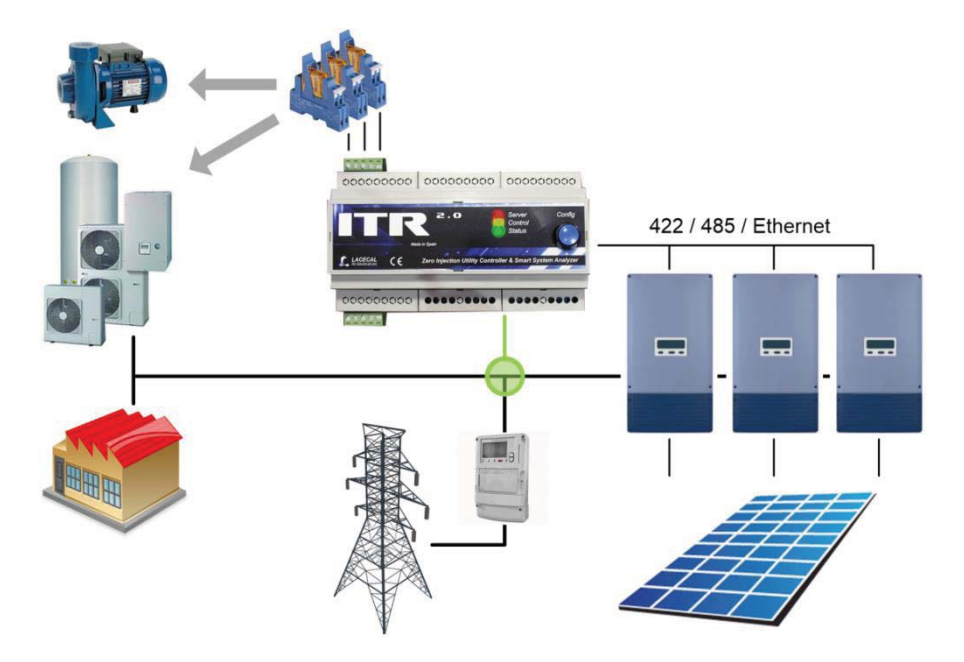

En el menú de configuración del control de cargas se podrán seleccionar las salidas activas, así como realizar su programación.

#### 10.1.1 CARGAS DISPONIBLES

En el listado de cargas aparecerán todas las salidas disponibles para realizar el control de cargas, pudiendo editar los datos asociados a cada salida mediante el icono en forma de lápiz de la derecha.

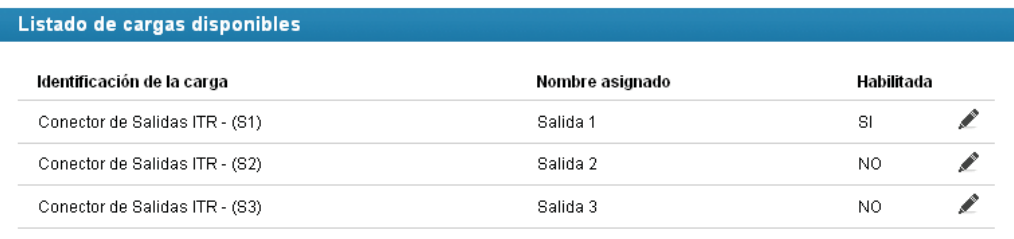

Los datos que se pueden configurar en cada salida son:

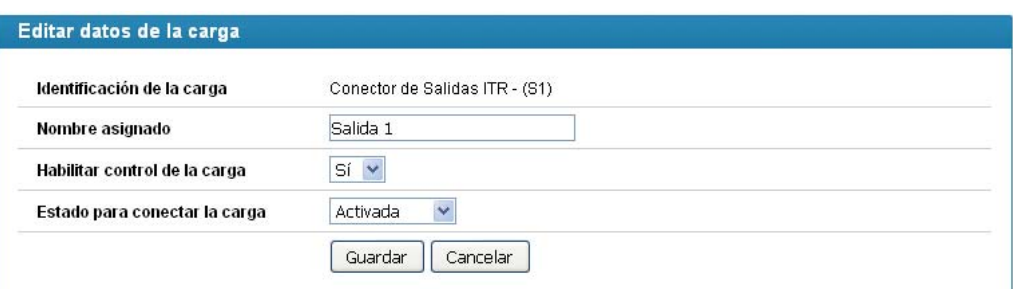

- **Nombre asignado:** permite asignar un nombre a esa salida para identificar más fácilmente la carga que tiene conectada.
- **Habilitar control de la carga:** permite activar o desactivar todas las programaciones asignadas a una carga sin necesidad de borrarlas.
- - **Estado para conectar la carga:** determina si para activar la carga la salida del ITR 2.0 se debe encender o pagar. Esto permitiría usar relés con contactos normalmente abiertos o cerrados en función de la necesidad.

#### 10.1.2 PROGRAMACIÓN DE LAS CARGAS

En esta lista se podrán agregar todas las condiciones de conexión y desconexión de las cargas que se deseen. Cada programación incluye además una restricción temporal en la que es válida (intervalo horario y días de la semana). Se pueden definir también periodos en los que la carga esté siempre encendida o apagada independientemente de cualquier otra condición.

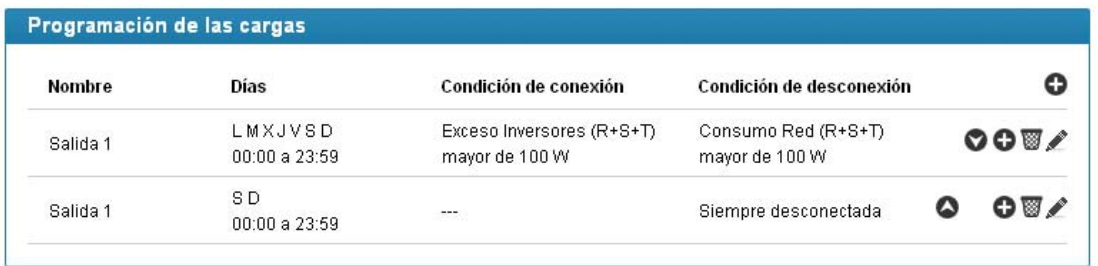

Las programaciones de tipo 'Siempre conectada' o 'Siempre desconectada' tienen prioridad sobre el resto.

Para el resto de programaciones, el orden de prioridad para la conexión es el que aparece en la lista. El orden se puede modificar pulsando las flechas de subir y bajar a la derecha de cada programa. Para la desconexión, el orden será el inverso al de la lista.

Se puede agregar un programa nuevo mediante el icono con el signo '**+**', eliminar un programa mediante el símbolo con una papelera y editar un programa existente mediante el símbolo con un lápiz.

La programación de las condiciones de conexión y desconexión se realiza de forma intuitiva mediante el siguiente cuadro de opciones, en el que simplemente hay que seguir las indicaciones:

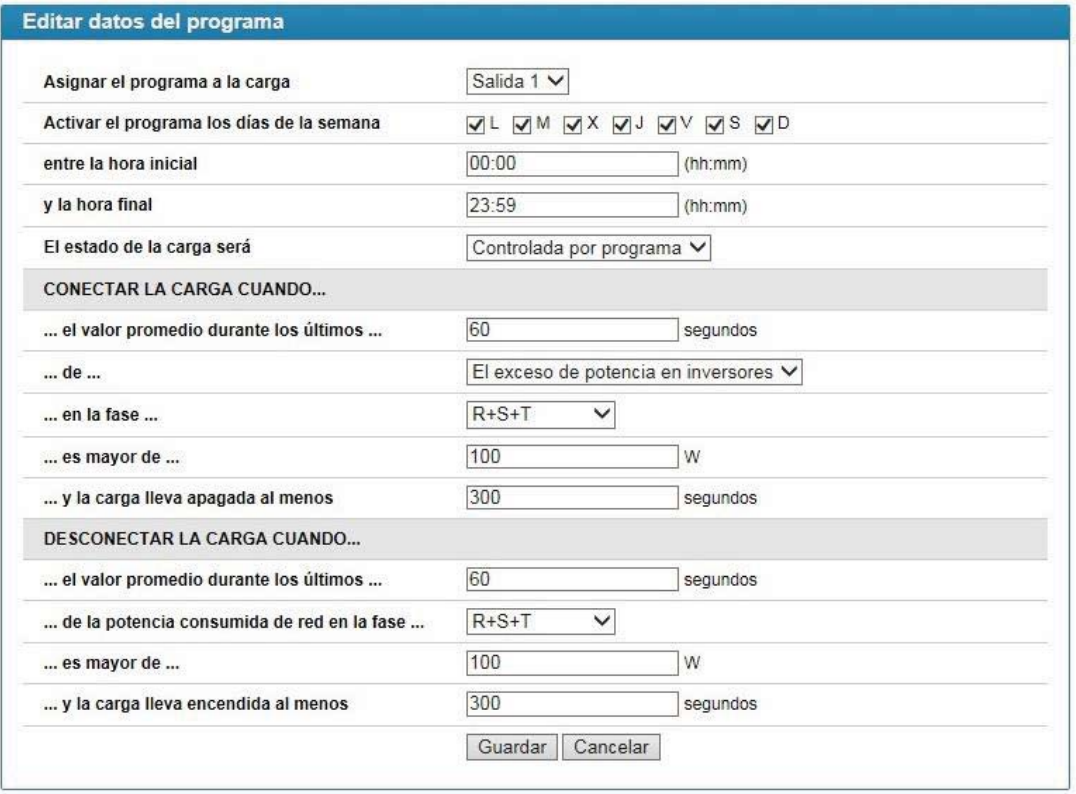

La condición de conexión de la carga se puede establecer en función del exceso de energía disponible en los inversores, o bien en función de la energía consumida de la red eléctrica.

Dependiendo de si la carga es monofásica o trifásica y del tipo de control deseado, se puede establecer también si las condiciones se aplican sobre la potencia de una de las fases o del total trifásico.

Además las condiciones se aplican sobre un promedio temporal de la potencia seleccionada para evitar la influencia de variaciones momentáneas de consumo.

Para evitar conexiones y desconexiones demasiado rápidas se incluye también una condición que establece un tiempo mínimo que la carga debe permanecer en cada uno de los estados antes de que pueda cambiar.

#### 10.2 CONTROL DE CARGAS REGULABLES

Mediante el dispositivo externo ITR.vLD se puede modular la potencia consumida por una carga resistiva para que el consumo de la instalación se adapte lo más posible en cada momento a la producción disponible. Cargas resistivas típicas son los calentadores de ACS. La configuración y control de la carga se realiza desde el ITR 2.0. Los dos dispositivos se comunican mediante la red Ethernet (ambos deben estar conectados en la misma red local).

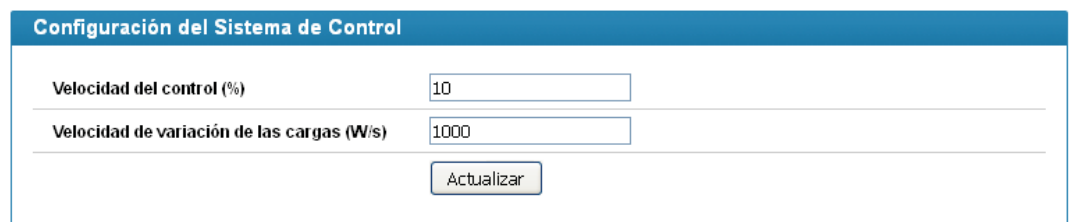

En la configuración del sistema se puede establecer la velocidad de respuesta del control y la máxima variación de potencia deseada en la carga en vatios por segundo.

Mediante el control de cargas se podría además hacer la regulación de inyección cero sin tener control sobre la producción de los inversores o con fuentes de energía renovable que no se puedan limitar, como podría ser un molino eólico.

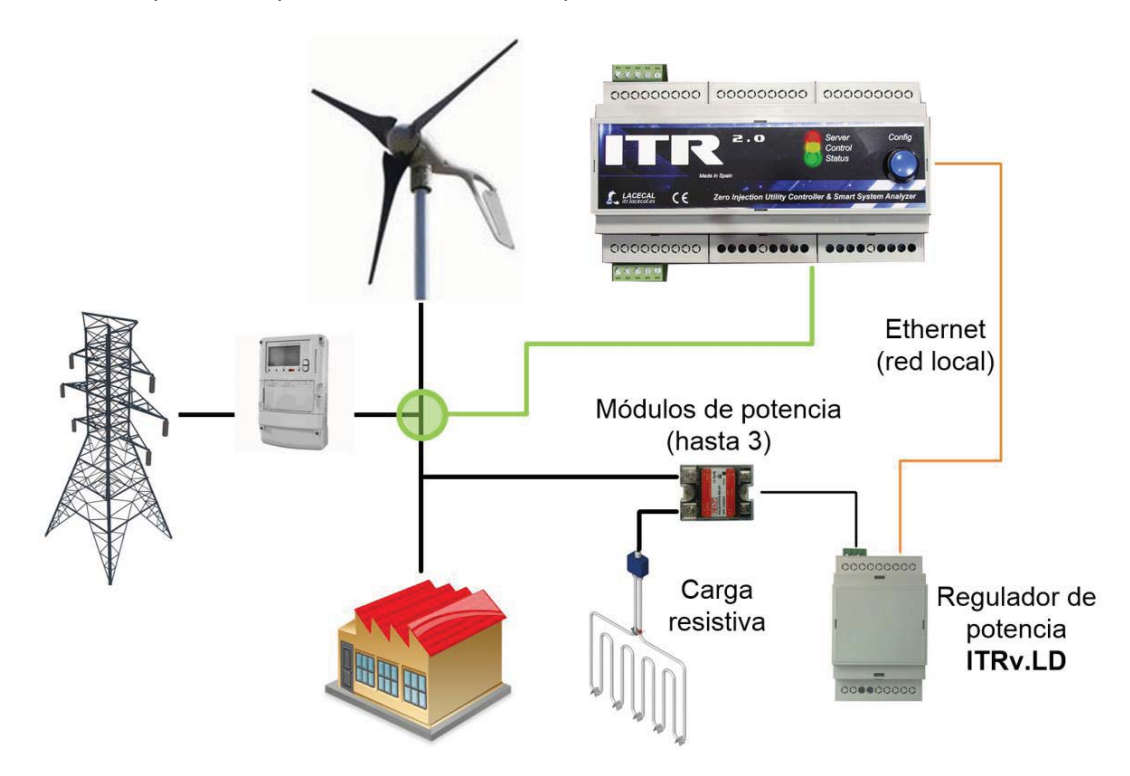

Para ello habría que asegurar que siempre hay suficiente potencia en las cargas como para disipar los posibles excesos de producción.

El dispositivo ITRv.LD permite controlar hasta tres cargas resistivas de forma independiente. En sistemas trifásicos el control regula las cargas para equilibrar automáticamente el consumo de la instalación.

Una vez que el dispositivo ITRv.LD está conectado en la misma red Ethernet que el ITR 2.0 se podrá utilizar el botón 'Buscar controladores' de la 'Lista de cargas disponibles' para buscar y agregar todos los dispositivos.

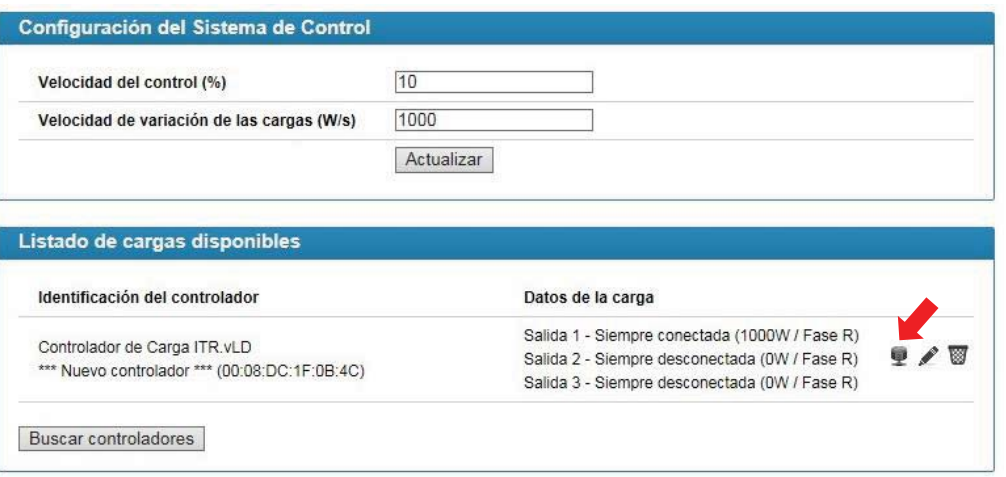

Mediante el primero de los iconos se deberá definir la configuración de red del controlador de carga.

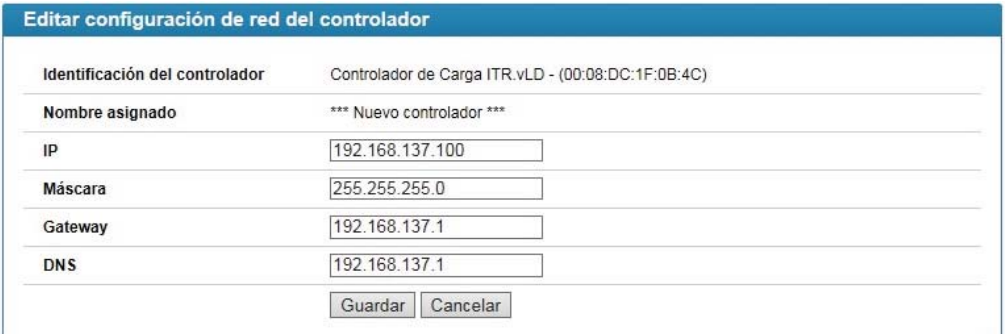

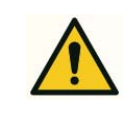

#### **Se debe asignar una dirección IP fija al Controlador de Carga.**

Consulte con el administrador de la red local en caso de duda para evitar conflictos con otros dispositivos.

Mediante el lápiz de edición podremos configurar cada una de las tres salidas del controlador, indicando la potencia de la carga que tiene conectada, la fase de red y el tipo de control, entre: 'Siempre conectada', 'Siempre desconectada' y 'Controlada'.

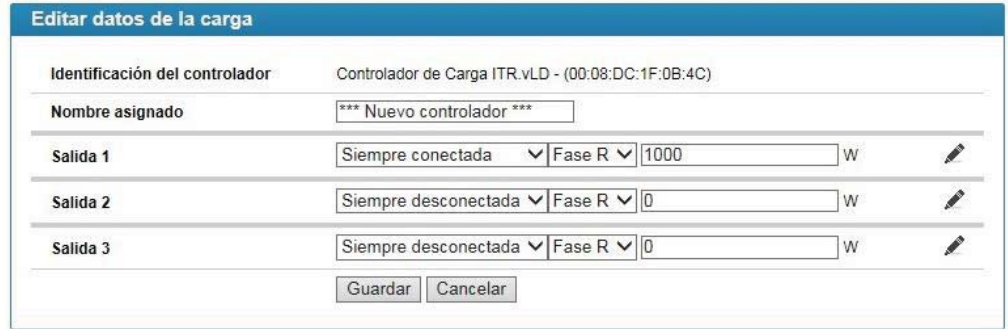

Las dos primeras opciones son útiles durante la instalación para comprobar que las cargas se conectan y desconectan correctamente independientemente del estado de funcionamiento de la planta.

También se pueden agregar restricciones temporales en cada una de las salidas mediante el lápiz de edición. De esta forma se pueden definir intervalos horarios para determinados días de la semana en los que la carga se regule a un porcentaje constate desde el 0% (apagada) al 100% (encendida).

La gráfica siguiente corresponde al funcionamiento de una planta real que incorpora el controlador de carga. Se observa como el consumo de la instalación se va adaptando a la producción fotovoltaica, y el consumo de la resistencia variable compensa automáticamente otras variaciones de los consumos internos.

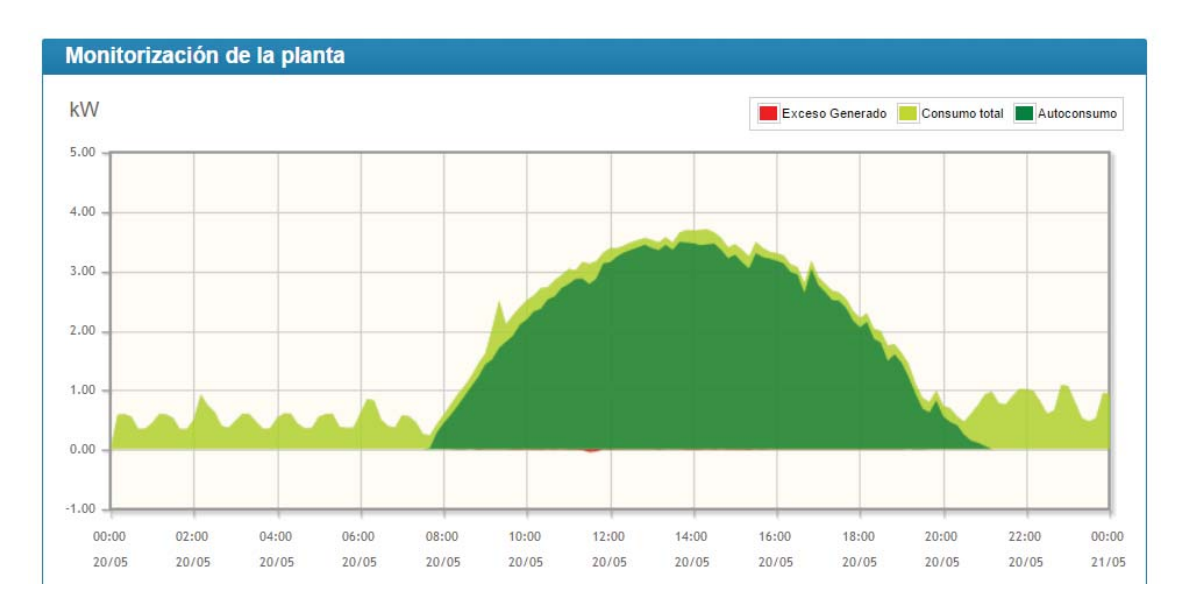

#### **11 SERVIDOR MODBUS TCP**

El ITR 2.0 incorpora un servidor MODBUS en el puerto TCP 502.

Mediante este servidor se puede tener acceso a todo el histórico de datos almacenado en el equipo: energía consumida de la red en cada fase tanto activa como reactiva, consumos de las cargas de la instalación y producción fotovoltaica.

También se pueden obtener los valores instantáneos medidos por el ITR 2.0 de las tensiones, corrientes, potencias activas y reactivas.

En los siguientes apartados se muestra el mapa de direcciones MODBUS del servidor.

**F** 

#### 11.1 REGISTRO HISTÓRICO

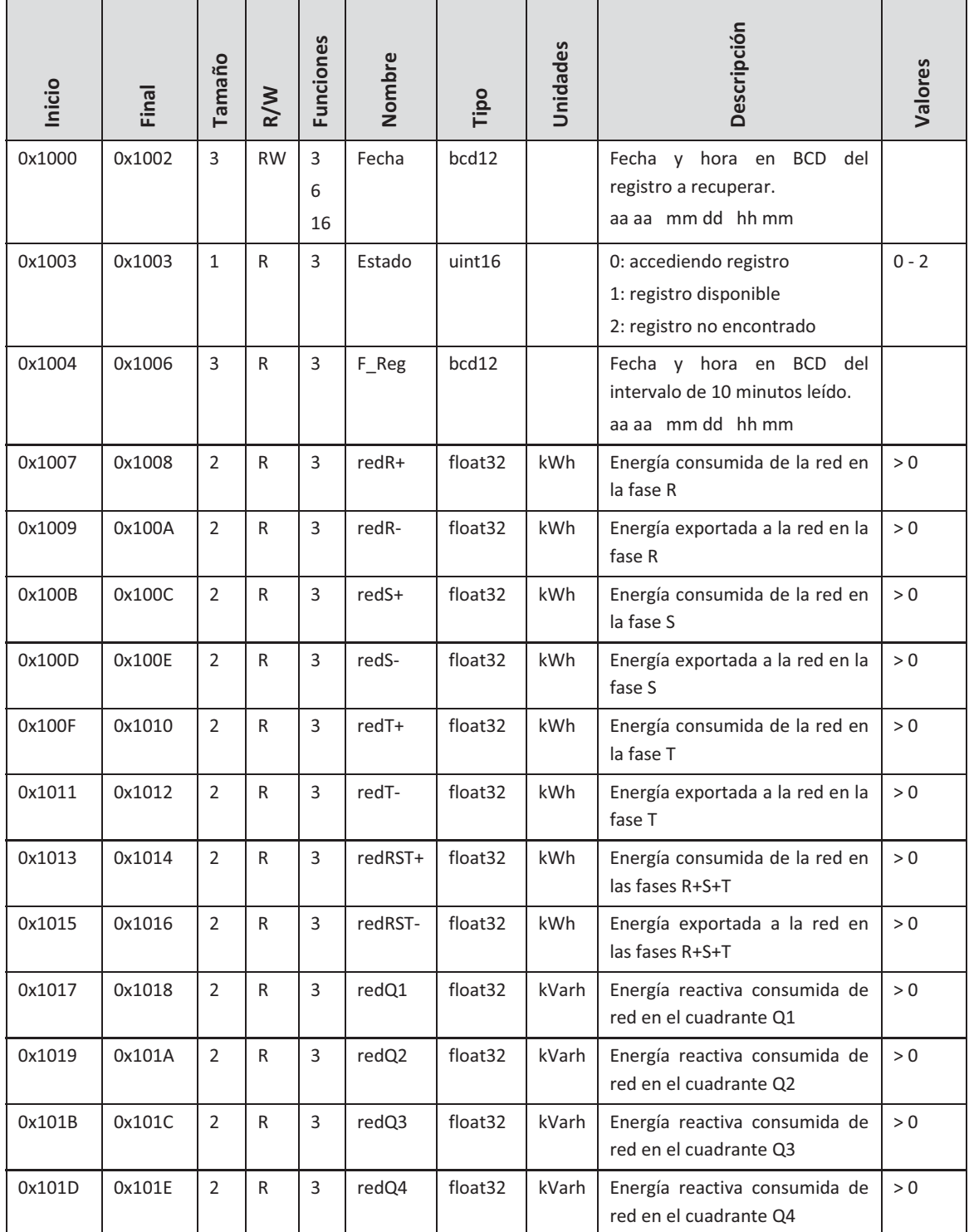

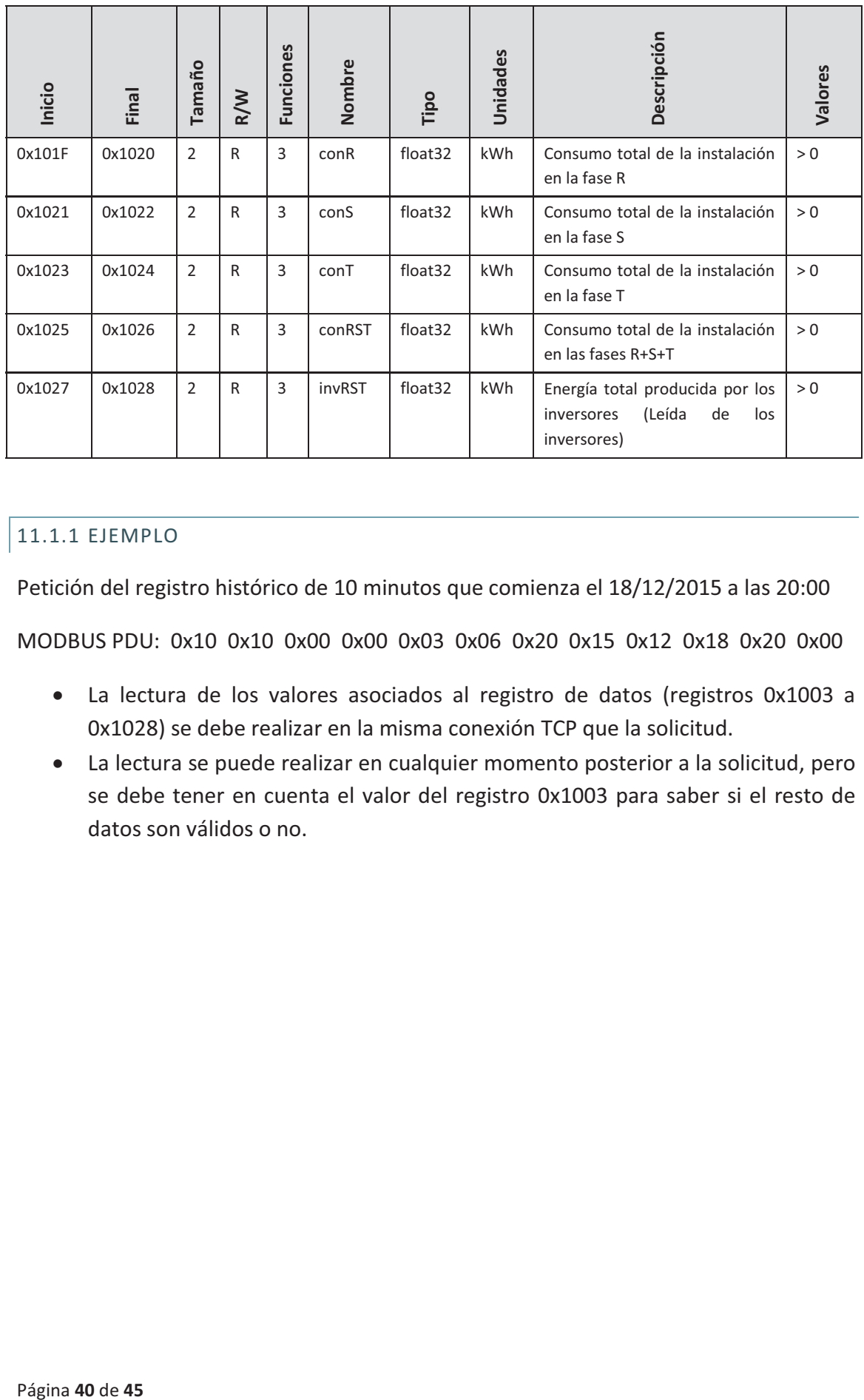

#### 11.1.1 EJEMPLO

Petición del registro histórico de 10 minutos que comienza el 18/12/2015 a las 20:00

MODBUS PDU: 0x10 0x10 0x00 0x00 0x03 0x06 0x20 0x15 0x12 0x18 0x20 0x00

- La lectura de los valores asociados al registro de datos (registros 0x1003 a 0x1028) se debe realizar en la misma conexión TCP que la solicitud.
- La lectura se puede realizar en cualquier momento posterior a la solicitud, pero se debe tener en cuenta el valor del registro 0x1003 para saber si el resto de datos son válidos o no.

#### 11.2 VALORES INSTANTÁNEOS

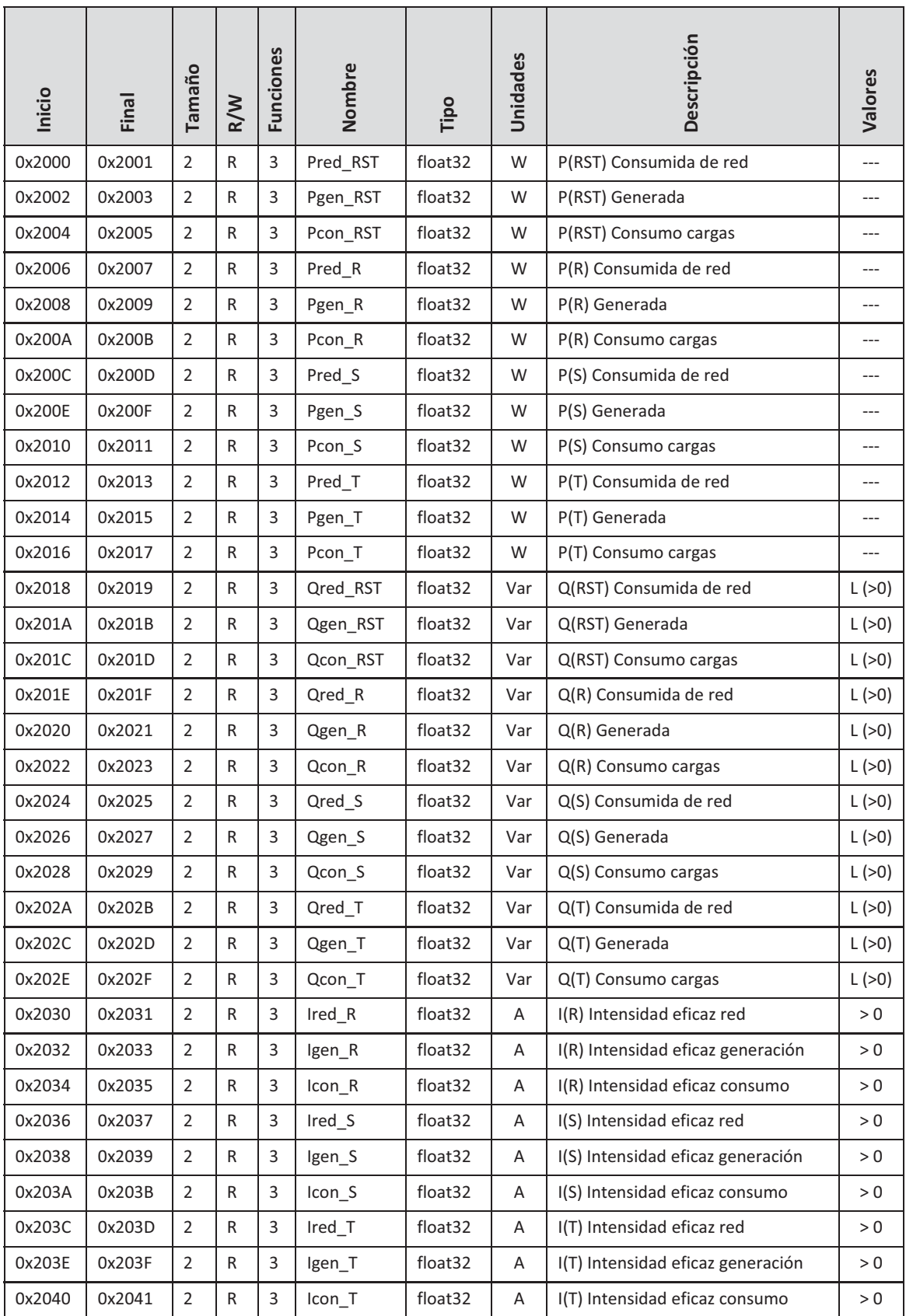

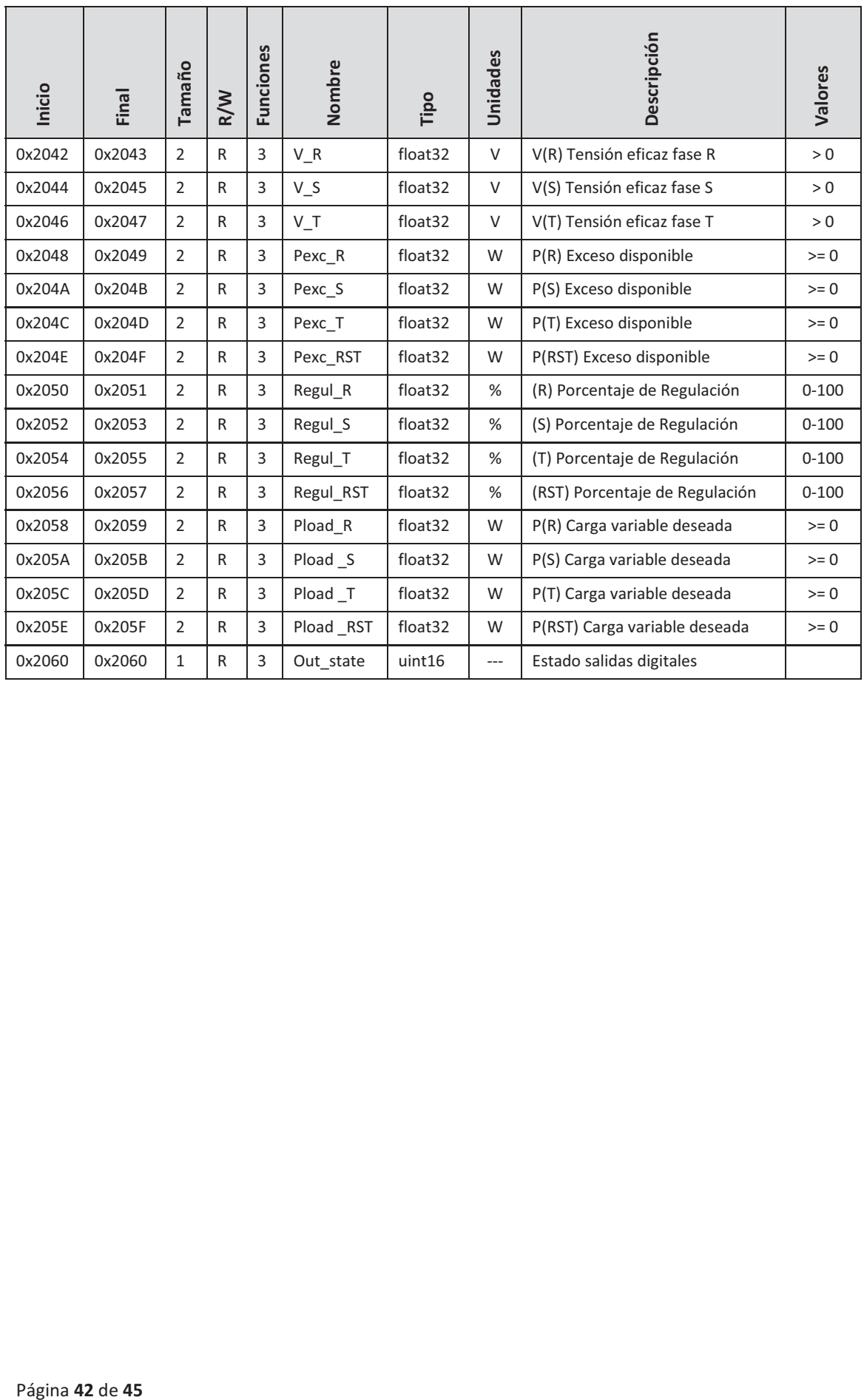

El fabricante, LACECAL:

Garantiza sus productos contra todo defecto de fabricación por un período de dos años a partir de la entrega de los equipos.

Reparará, todo producto defectuoso de fabricación devuelto durante el período de garantía. Si no fuera posible la reparación, reemplazará el producto, requiriéndose siempre la devolución del producto defectuoso.

No aceptará ninguna devolución ni se reparará ningún equipo si no viene acompañado de un informe indicando el defecto observado o los motivos de la devolución.

Dejará sin efecto la garantía si el equipo ha sufrido "mal uso" o no se han seguido las instrucciones de este manual en todos sus aspectos: almacenaje, instalación y mantenimiento. Se define "mal uso" como cualquier situación de empleo, mantenimiento o almacenamiento contraria al código electrotécnico nacional o que supere los límites indicados en el apartado de características técnicas y ambientales de este manual.

LACECAL declina toda responsabilidad por los posibles daños en el equipo o en otras partes de las instalaciones en las que se encuentre y no cubrirá las posibles penalizaciones derivadas de una avería no cubierta por la garantía. La presente garantía no es aplicable a las averías producidas en los siguientes casos:

- Por sobretensiones y/o perturbaciones eléctricas en el suministro.
- Por agua, si el producto no tiene la Clasificación IP apropiada.
- Por falta de ventilación y/o temperaturas excesivas.
- Por una instalación incorrecta y/o falta de mantenimiento.
- Si el comprador repara o modifica el material sin autorización del fabricante.

# **13 ESPECIFICACIONES TÉCNICAS**

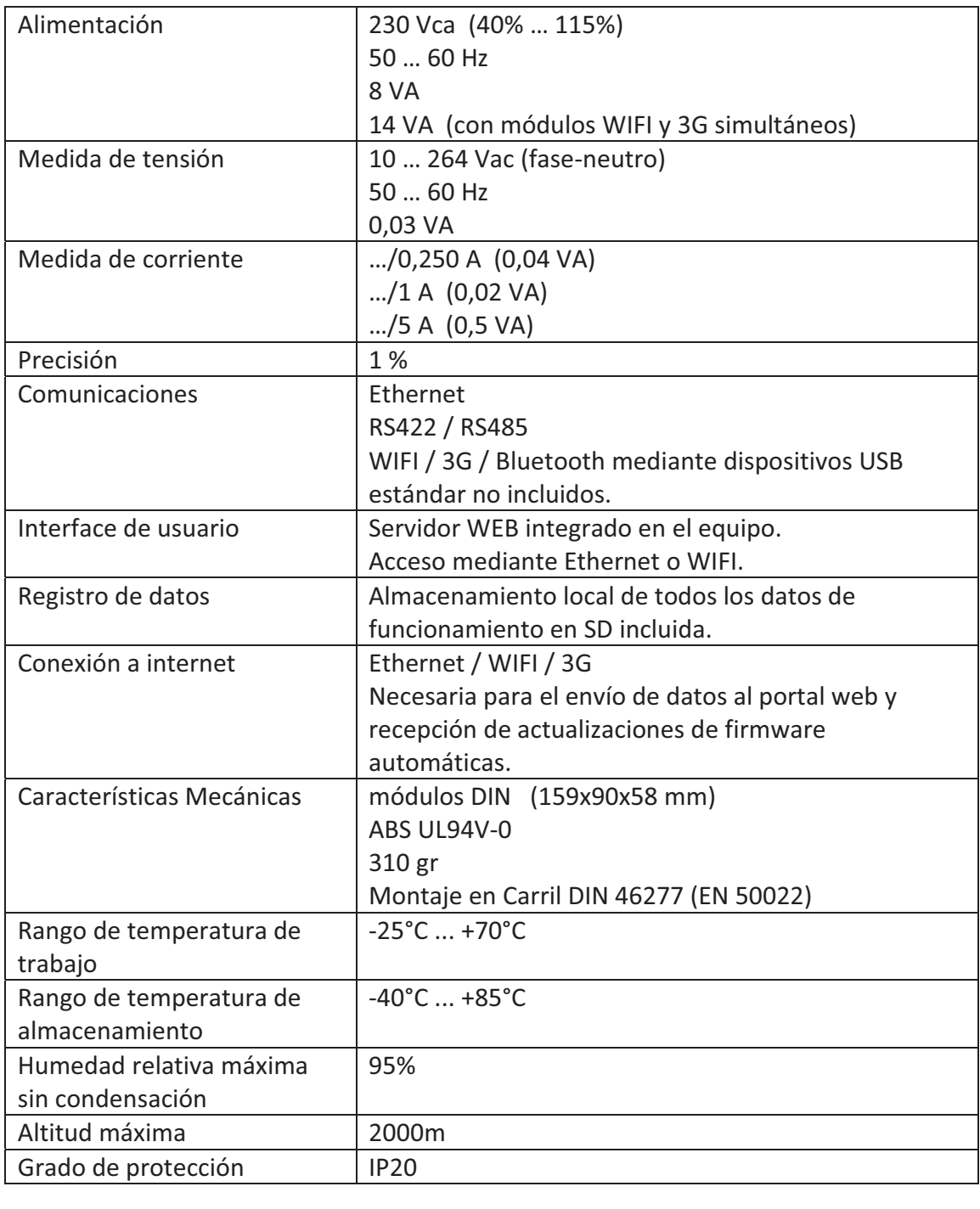

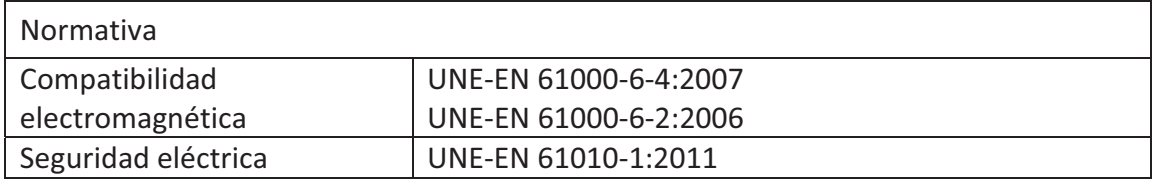

# DECLARACIÓN DE CONFORMIDAD CE

Fabricante: Asociación LACECAL

Dirección: Escuela de Ingenierías Industriales Paseo del Cauce 59 47011 Valladolid

Declaramos bajo nuestra responsabilidad que el producto

#### **Gestor de autoconsumo e inyección Cero ITR 2.0**

modelos

**ITR 2.0 / 0.25A ITR 2.0 / 5A ITR 2.0 PV-D / 0.25A ITR 2.0 PV-D / 5A**

está en conformidad con las Directivas Europeas:

**2014/30/UE: Compatibilidad Electromagnética 2014/35/UE: Baja Tensión 2011/65/UE: Rohs**

de acuerdo a las normas:

**61000-6-2:2006 61000-6-4:2007/A1:2011 61010-1:2011**

siempre que sea instalado, mantenido y usado siguiendo las instrucciones indicadas en su manual de usuario y las normas de instalación aplicables.

Año de marcado CE:

**2015** 

En Valladolid, a 1 de junio de 2017

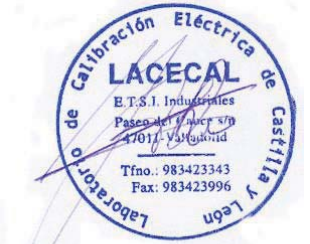

José Antonio Domínguez Vázquez Director del LACECAL